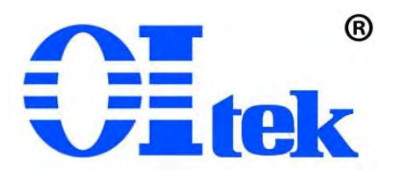

版本:V&S& S\*

# OI-EAS 系列电磁干扰扫描仪

中文使用手册

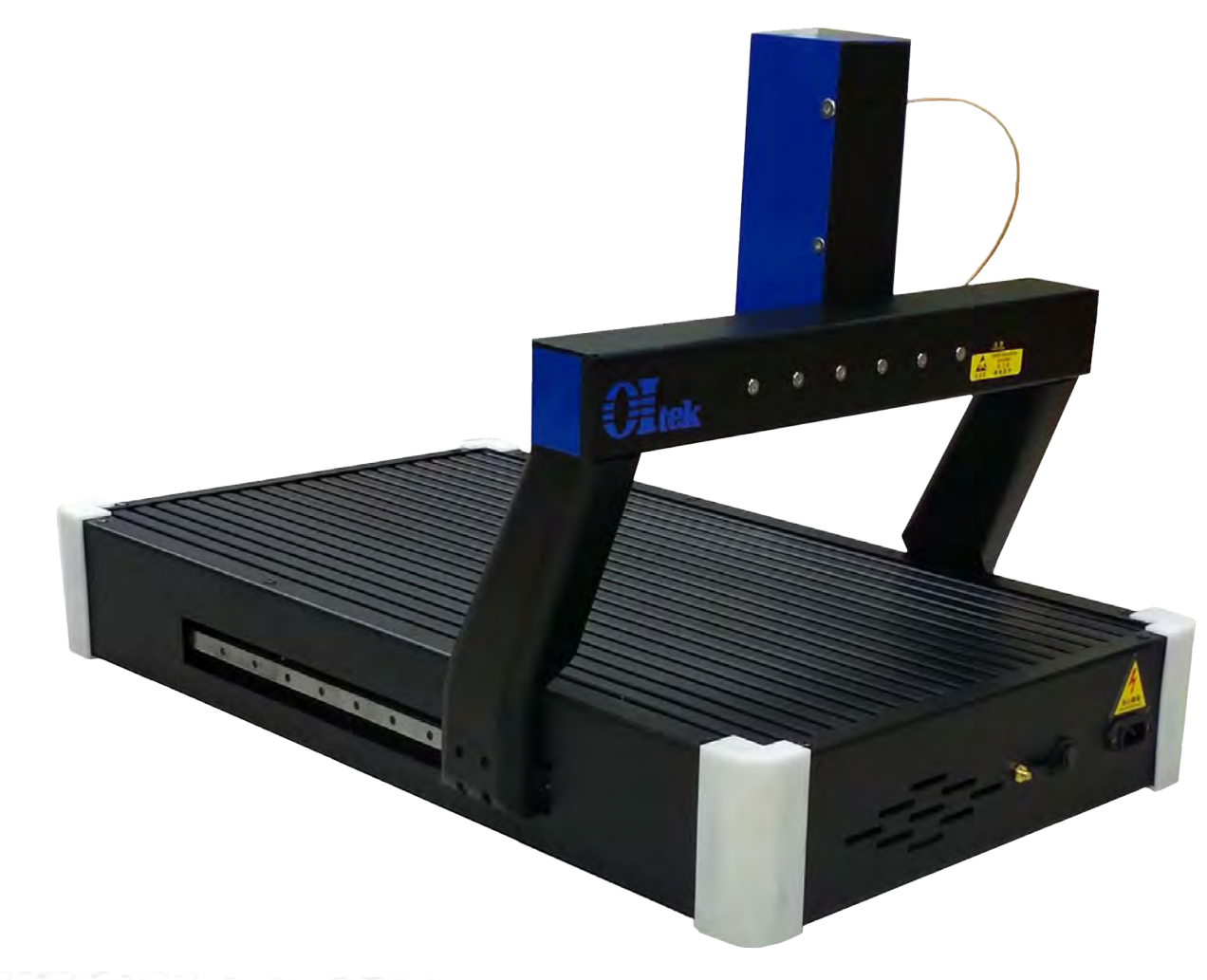

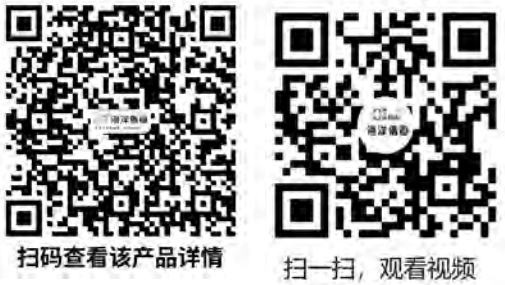

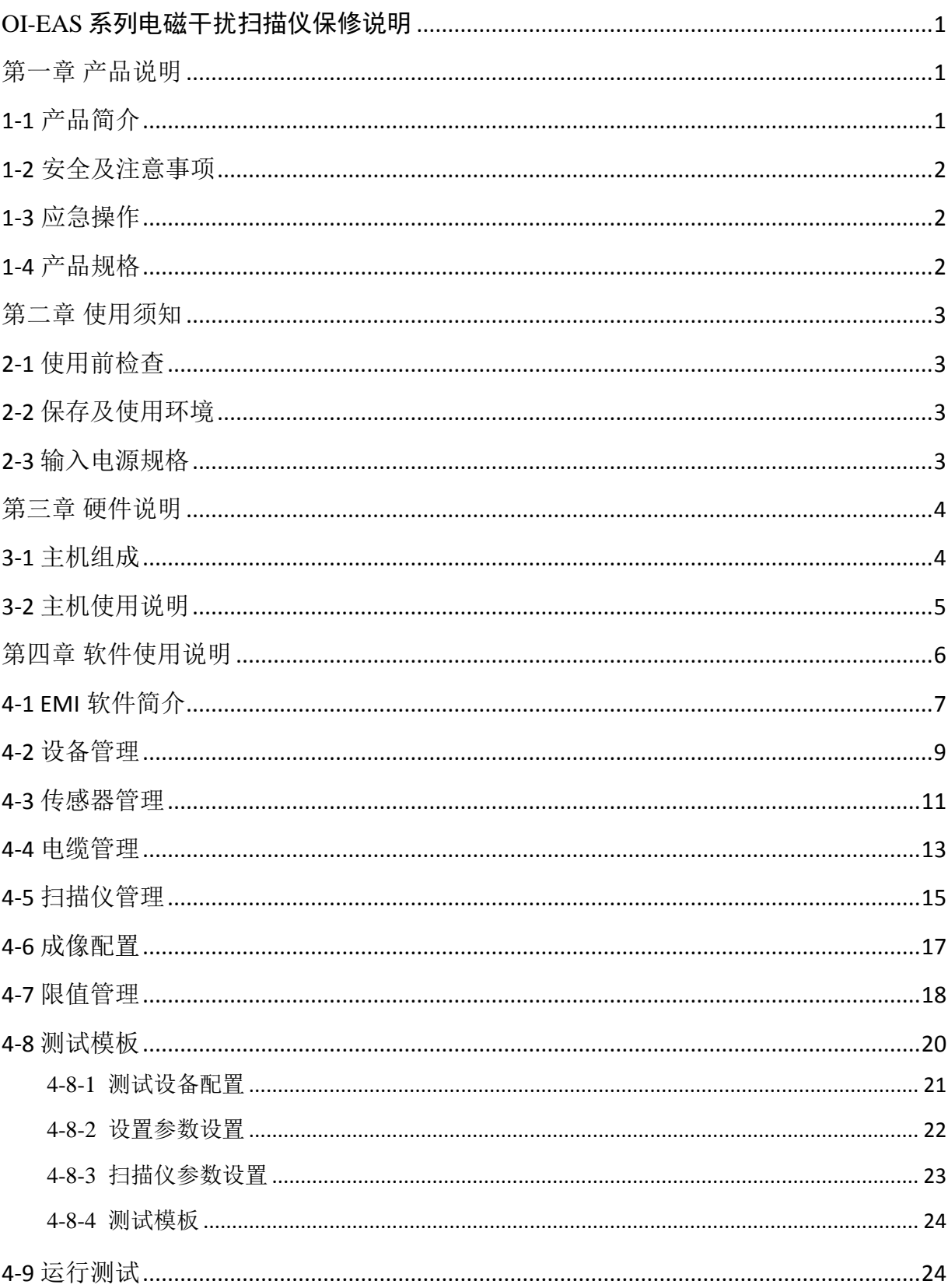

## 目录

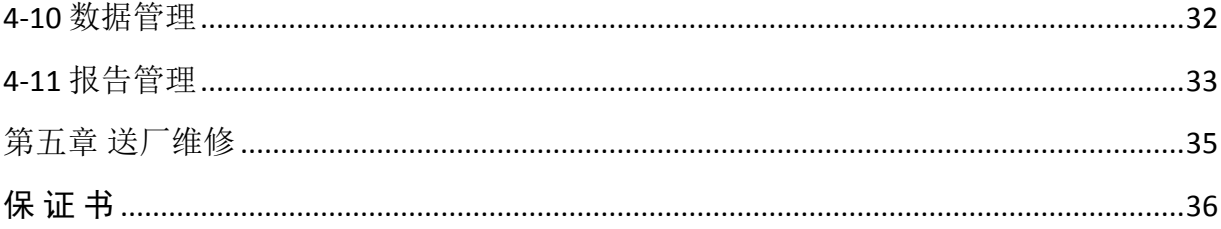

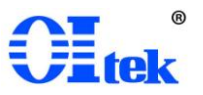

## <span id="page-3-0"></span>OI-EAS 系列电磁干扰扫描仪保修说明

北京海洋兴业科技股份有限公司(以下简称 OItek)对所生产及销售的 OI-EAS 系列电磁干扰扫描仪产品, 提供自出货之日起一年内的整机的保修及一年的 电器部件保修。保修期内产品如出现问题,OItek 将免费提供材料并修理出现问题 的产品,但耗材不在保修范围内。

为获得本保修所提供的服务,客户应在保修期开始时以下列方式通知 OItek, 并为其进行服务提供适当的安排:

(1) 以邮件方式, 将产品保修卡内填入完整资料, 发送至 OItek [授权服务中](mailto:授权服务中心service@oitek.com.cn) 心 [service@oitek.com.cn](mailto:授权服务中心service@oitek.com.cn)

(2)以电话方式,将产品保修卡内各项完整资料告知 OItek 授权服务中心人 员,电话:010-82694776。

当有保修事件发生,客户应负责将有问题的产品妥善包装并运输到 OItek 指定 的代理商或经销商服务中心,并自行付清运费。在中国大陆以内授权的服务中心 将支付把产品寄回顾客的费用。在中国大陆以外的其它区域顾客需支付所有运费、 关税、税金与任何其它费用。

本保修不适用于任何因使用不当、或维护及保存不当或不充分所引起的问题、 失效或损害。保修期中,OItek 不对下列状况提供保修服务:

(1)由非 OItek 的授权人员安装、修理或服务中所导致的损害。

(2)因使用不当或与不兼容设备连接所导致的损坏。

(3)任何因使用非 OItek 耗材所导致的损害或功能失灵。

(4)因被修改或与其它产品配套使用且其后果使得提供服务的难度或时间增 加。

本保修由 OItek 提供。OItek 对特定目的买卖、转售不负任何保修责任。OItek 修复或更换有问题的产品是对客户在保修期内权益的补救措施。OItek 对于任何间 接、特殊、偶然性或结果性损害,不论是否有过提醒均不负任何责任。

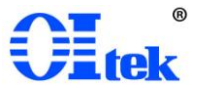

## <span id="page-4-0"></span>第一章 产品说明

<span id="page-4-1"></span>1-1 产品简介

OI-EAS 系列电磁干扰扫描仪是海洋仪器开发的电磁干扰可视化产品。该电磁 干扰扫描仪参考 GB9254、GJB151B、GB18655、IEC61967-3 等相关电磁兼容测试 标准进行研发。扫描仪主要由自动定位扫描模块、数据采集模块和自动分析软件 三部分组成,通过与近场探头和频谱仪/接收机相结合,可对 PCB 板或小型设备电 磁干扰进行自动测试,自动追踪干扰超标频率点并进行定位,通过图像方式显示 出超标频率点的干扰源和传播路径,将复杂的电磁兼容问题可视化。

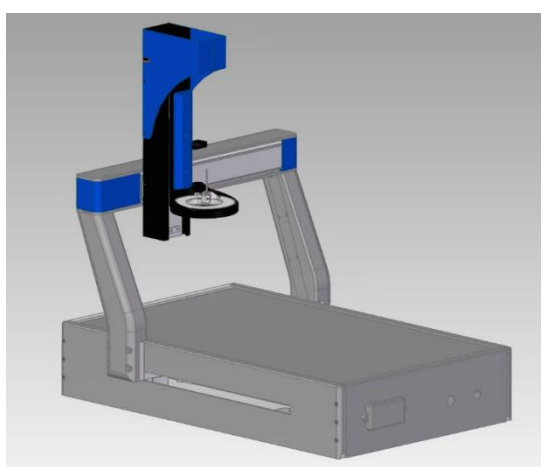

图 1 电磁干扰扫描仪结构图

OI-EAS 系列 EMI 扫描仪配套 EMI-Scanner 软件,支持多品牌、多型号频谱分 析仪、EMI 接收机,是一款评估软件,旨在对 PCB 板、小型电子设备、器件等产 品的电磁兼容性(EMC)测量进行可靠采集、快速交互式可视化和复杂分析。 EMI-Scanner 软件具有采集可靠、界面可视化和复杂分析的特点,可在 PCB 板、 小型电子设备、电子器件等产品上方的某一平面或某一空间范围内进行检测;精 确快速地评估近距离磁场和电场,并对测量结果进行多种分析和处理,还能快速 地输出图像和数据,生成测试报告。

<span id="page-5-0"></span>1-2 安全及注意事项

所有操作、保养、维修服务时均需遵守下列注意事项及安全事项,未依照本 手册所提出的注意事项而误用本仪器所造成不可预期的现象,本公司不负担由此 引起的责任。

- 1) 使用电源之前请确认使用正确的输入电压,标准规格会在产品说明书内注 明。
- 2) 本仪器内具备保护的接地端,为防止电击,请确认使用通用国标三相电源 线,并做好仪器端、电源端的接地。
- 3) 不要在可燃气体或火焰旁操作、使用本仪器。
- 4) 操作仪器时, 切勿调整、更换各零件, 以避免仪器误操作及不必要的危险。
- 5) 注意用电安全,更换探头和连接射频线缆等操作必须在仪器断电状态下进 行。
- 6) 测试过程中仪器运动机构周围禁止触摸,防止夹手。
- 7) 连接射频电缆及探头时注意静电防护。
- 8) 为防止触发防碰撞保护,OI-EAS 系列电磁干扰扫描仪的射频电缆固定需 要留出足够长度, 避免拖拽探头引起压力保护报警。

<span id="page-5-1"></span>1-3 应急操作

1) 如果出现紧急情况,请按下急停按钮,等待紧急情况排除后再启动仪器使 用。

2) 急停按钮非紧急情况禁止使用,禁止将急停按钮当作电源开关使用。

<span id="page-5-2"></span>1-4 产品规格

OI-EAS 系列电磁干扰扫描仪的技术指标具体见下表:

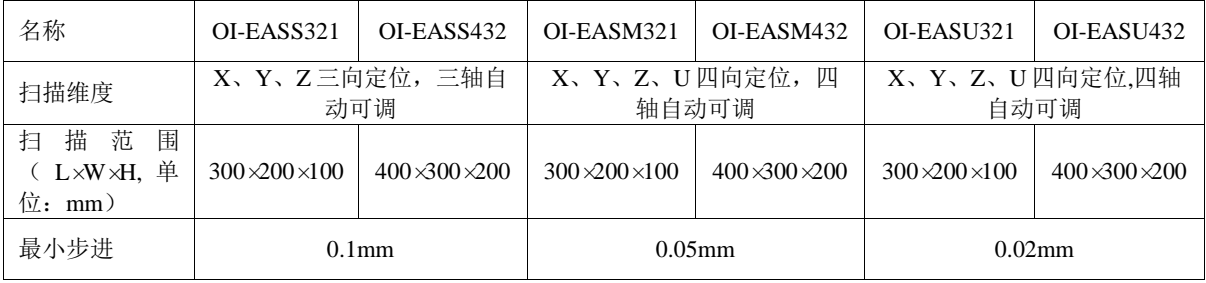

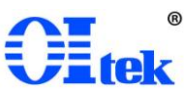

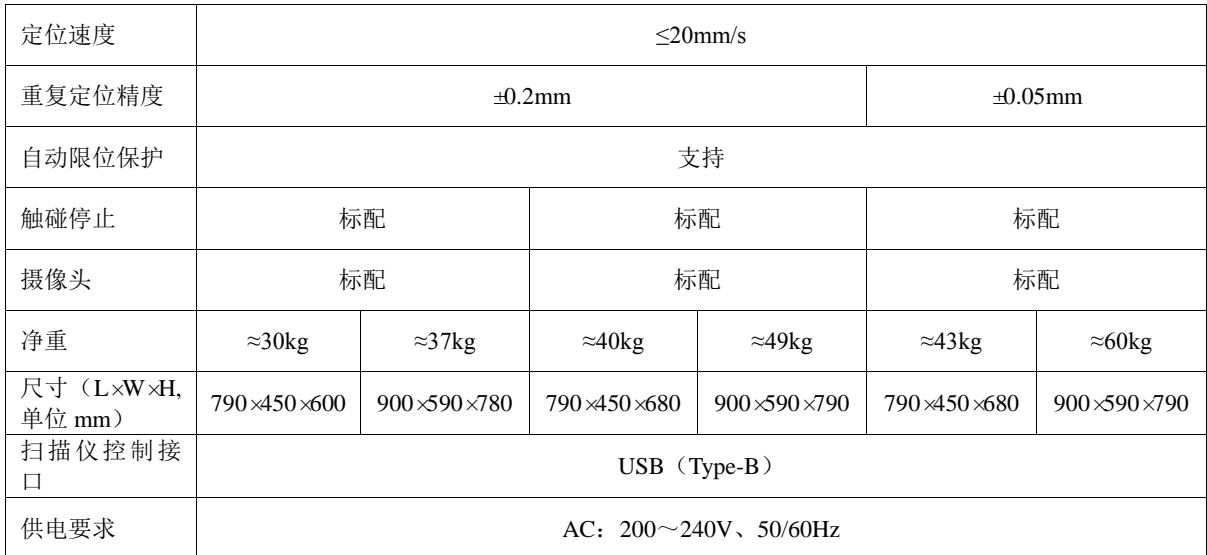

## <span id="page-6-0"></span>第二章 使用须知

<span id="page-6-1"></span>2-1 使用前检查

仪器在出厂前均已经过精密测试及检查,但仍请使用前检查是否有异常,以 确认在运送过程中没有受损,然后再使用。

请根据产品装箱单,检查包装内各种附件项目及数量是否齐全完整,否则应 立即向本公司或当地代理经销商反映并处理。

<span id="page-6-2"></span>2-2 保存及使用环境

- 1) 输入电压:AC 220V;
- 2) 工作温度:-5℃~+40℃;
- 3) 存储温度: -15℃~+55℃ ;
- 4) 相对湿度:5%~80%RH(应避免在环境湿度大于 60%的环境中长期保存, 设备在高湿度环境中长期不使用会增加金属部件生锈的风险)

<span id="page-6-3"></span>2-3 输入电源规格

在接上 AC 电源前, 请先确认所使用的 AC 电压是否与仪器所接受的输入电压 规格相符,仪器的输入电压标示于使用说明上。

本仪器可使用的输入电压 AC:200~240V,50/60Hz。

※注意!请先确认仪器的输入电压规格与仪器使用电压规格是否相符。

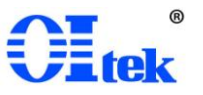

## <span id="page-7-0"></span>第三章 硬件说明

<span id="page-7-1"></span>3-1 主机组成

扫描仪主机组成如下图所示,主要包括主体机箱与运动控制臂:

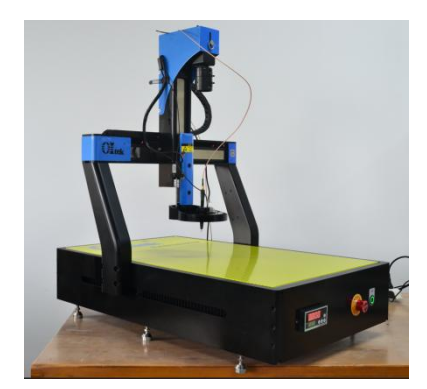

图 2 扫描仪主机

扫描仪坐标定义如下图所示,长为 X 轴、宽为 Y 轴、高度为 Z 轴、角度为 U 轴。

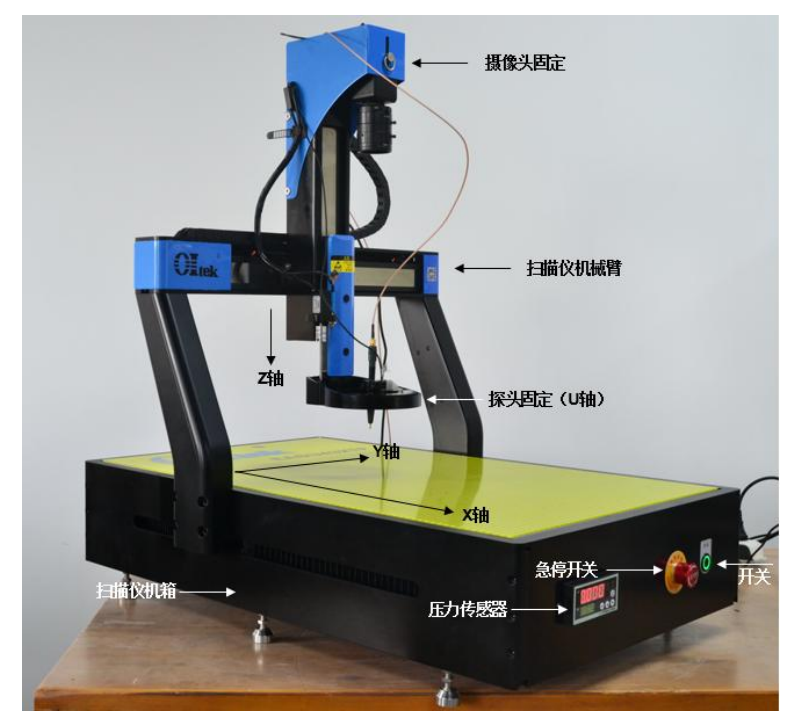

图 3 扫描仪组成

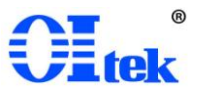

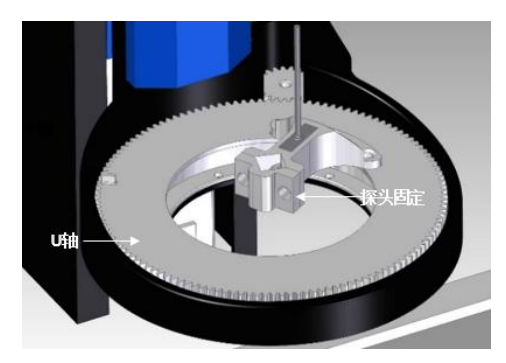

图 4 U 轴

扫描仪预留摄像头固定装置如下图所示,另配小型三脚架,摄像头可根据用 户的观察需求固定于扫描仪运动臂上或三脚架上。

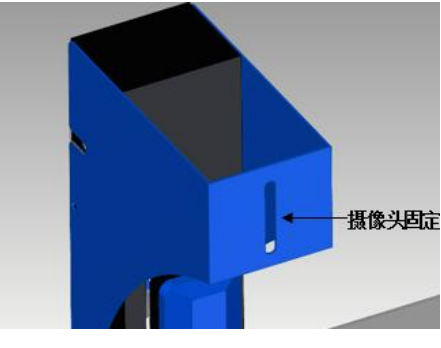

图 5 摄像头固定

电源插座 USB Type B接口 电源开关

扫描仪背部主要为电源插座与程控接口,如下图所示:

图 6 扫描仪背板

<span id="page-8-0"></span>3-2 主机使用说明

设备在使用前应检查设备安装零配件是否遗漏或者损坏,检查所有的线缆是 否连接好,如供电接线、控制接线、接线端与护线套、接地线等。

设备在使用前应根据测试环境中的地面的平整度调整底座,以保证主机在使 用过程中呈现水平稳定状态。

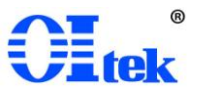

当设备都安装完成并检查完毕后,设备可以通电启动设备,当设备在运行过 程中,若没有异常情况不要人为断电,以免造成数据丢失。需要停机时,可按设 备上的开关按钮或者按急停开关进行操作,当需要检修设备时,须按设备的说明 书,先按设备开关按钮进行停机。

OI-EAS 系列电磁干扰扫描仪需配合频谱仪/接收机以及电脑组成电磁干扰自动 测试系统进行使用,系统设备连接如下图所示:

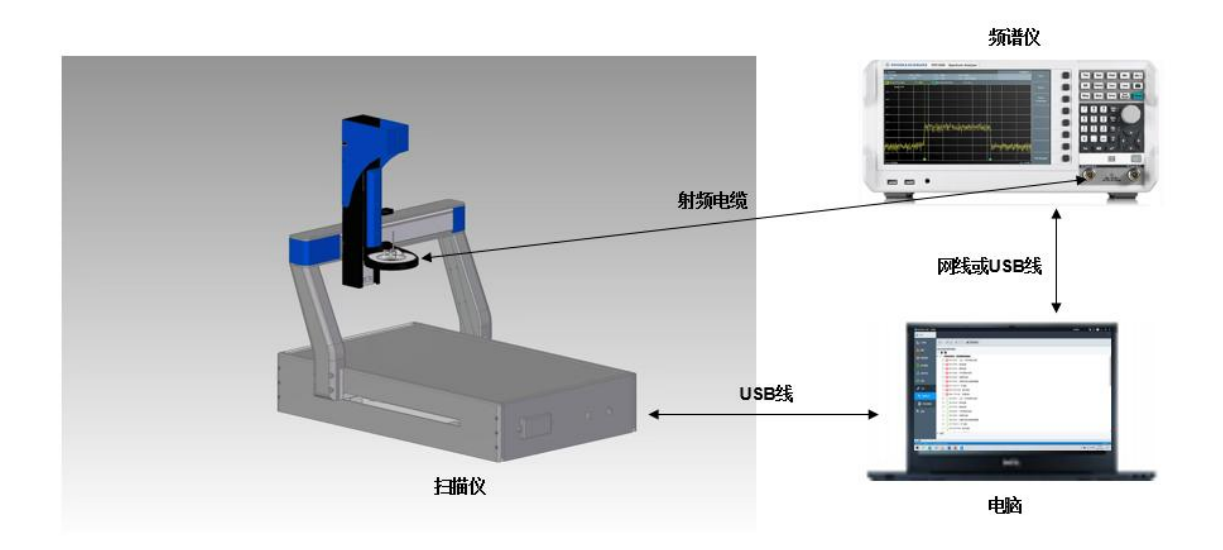

#### 图 7 系统连接图

近场探头固定于扫描仪机械臂上,用于接收被测设备发出的电磁波信号,近 场探头与频谱分析仪之间用射频传输电缆连接,将电磁波传输到频谱分析仪中, 频谱分析仪将电磁波接收并显示。

硬件的连接、设备启动请按如下步骤进行:

- 1) 将近场探头固定于扫描仪 U 轴并通过射频电缆将探头与频谱仪进行连接;
- 2) 将摄像头固定于扫描仪或三脚架并通过 USB 线连接至电脑;
- 3) 将扫描仪主机机械装置背板的 USB 线连接至电脑;
- 4) 将频谱采集仪器或模块的控制线(USB 线或网线)连接至电脑;
- 5) 连接电源线上电,并等待 3 分钟(频谱采集仪器或模块需要热机)。

## <span id="page-9-0"></span>第四章 软件使用说明

<span id="page-10-0"></span>4-1 EMI 软件简介

OIEMI-Scanner 软件兼容市面上流行的多品牌和多型号的频谱仪/接收机和近 场探头组,例如:Rohde-Schwarz、KEYSIGHT 等。OI-EAS 系列电磁干扰扫描仪 也可根据用户的具体需求,配置 OIEMI-Scanner 定制版软件,支持用户指定品牌 和型号的频谱干扰接收机的定制化菜单软件兼容。

OIEMI-Scanner 软件是一款评估软件,旨在对 PCB 板、小型电子设备、器件 等产品的电磁兼容性(EMC)测量进行可靠采集、快速交互式可视化和复杂分析。 该软件可在 PCB 板、小型电子设备、器件等产品上方的某一平面或某一空间范围 内进行检测,可显示测量结果,从而精确快速地评估近距离磁场和电场,并对测 量结果进行多种处理和分析;它还能方便地输出图像和数据,生成测试报告,如 文档或进一步的数学分析。

升级版软件运行速度快,可以提高测试系统的稳定型和测试速度性。按照总 体结构设计思想,将软件平台程序在物理上实现分层,各层结构相对独立,功能 相对集中,尽量避免程序模块之间的跨层交互,从根本上保障软件程序的可维护 性和扩展性。依据需求分析,将需求中的所有功能进行综合分类,再考虑实现方 式,将软件平台划分为四个层次,它们自顶向下依次是应用管理层、应用执行层、 应用服务层和驱动层。

OI-EAS 系列 EMI 扫描仪所配置的扫描软件,通过 PC 控制,均提供全自动 Pre-EMI 测试功能,软件匹配识别问题频率(频谱分析)和定频扫描成像(近场成 像)两大功能模块,可自动完成频谱分析和近场成像流程,也可进行频谱分析手 动选点、手动近场成像。

扫描软件可自定义扫描三维间距范围(长宽高)、扫描起点、扫描速度,以满 足不同形状被测设备的测试,包括异形物体表面的小型电子产品。软件具有测试 配置保存和调用功能,可根据不同被测对象,自定义保存和调出相应测试配置。

OI-EAS 系列电磁干扰扫描仪标配的 EMI 自动扫描软件,支持扫描仪测试模式, 安装相应的软件版本后;在桌面文件下找到软件的图标;

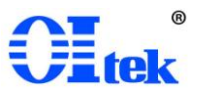

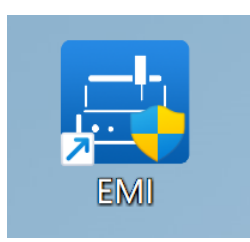

图 8 EMI 软件图标

双击打开软件,进入到登录页面,通过提供的账号、密码进行登录。

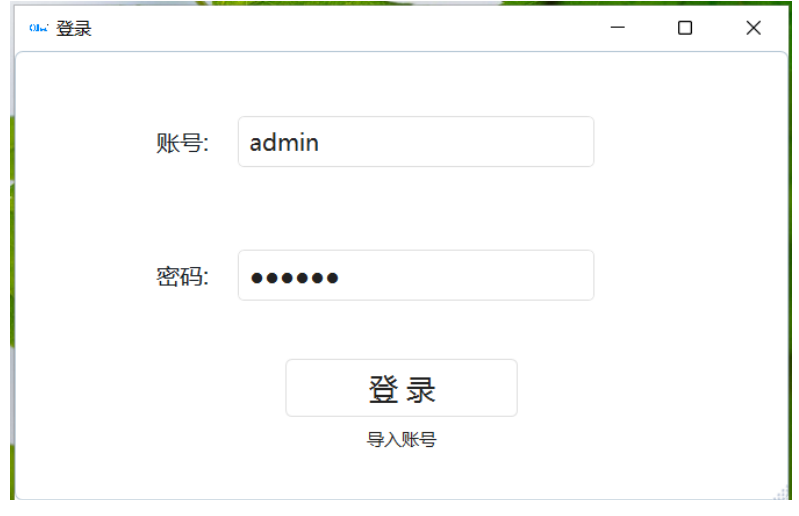

图 9 软件登陆

EMI 测试(扫描仪)是系统提供的基础测试模式,用户可根据自己的需求进 行测试环境及测试设备的自主设置,通过软件完成 EMI 近场测试的全部流程,并 根据实际的测试数据生成相应的测试报告。软件测试主界面如下图所示。

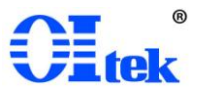

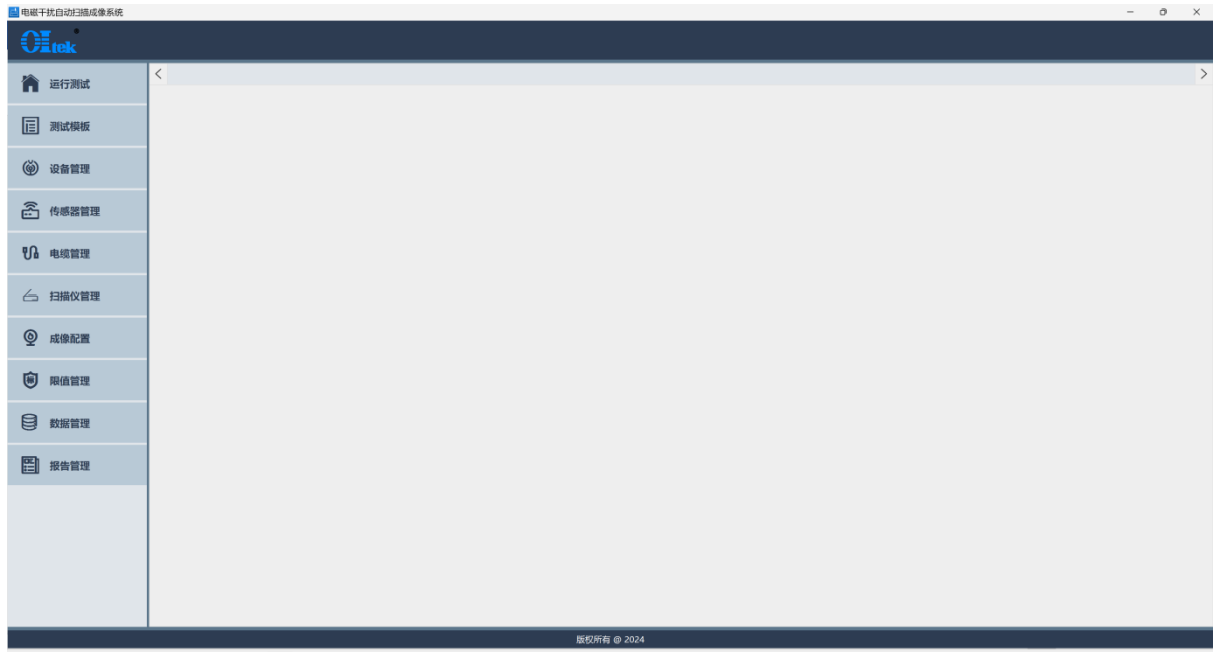

图 10 测试主界面

<span id="page-12-0"></span>4-2 设备管理

用户可通过"设备管理"模块,自主设置测试使用的主要设备"频谱仪/接收机"。

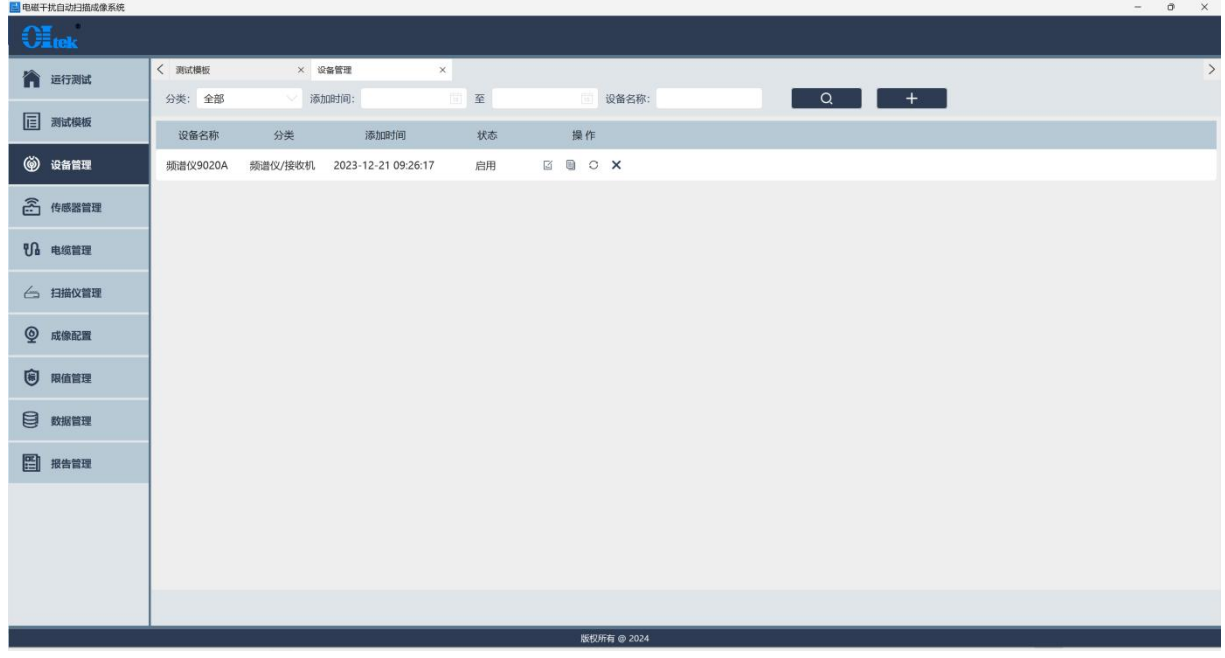

图 11 设备库管理

点击软件列表页内的"添加"按钮,可进入到设备的创建页面,详细页面如下

图:

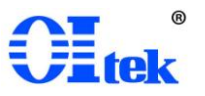

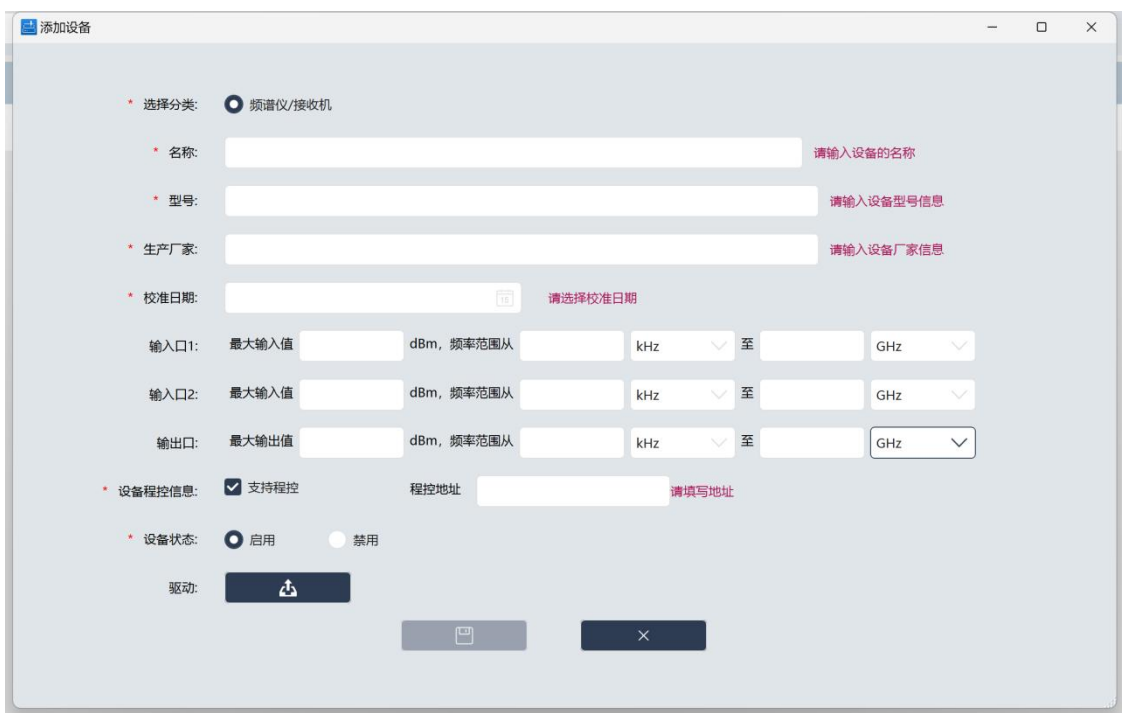

图 12 添加设备

按照添加页面内需填写的信息,将"频谱仪/接收机"的相关信息进行录入,完 成"频谱仪/接收机"基础测试设备的创建。

软件支持测试工程师自主进行设备指令的设置,可依照该设备的使用手册, 找到对应的指令命令,通过软件提供的指令模板进行上传。

对已存在软件系统内的设备可进行以下 4 种操作:

编辑——对已创建的设备进行编辑/修改操作;

复制——将已创建的设备整体复制一份,进行新设备的创建;

禁用——将已存在的设备进行禁用操作,禁用后的设备在"测试模板"内无法 进行选择;

删除——将已存在的设备进行删除操作。

列表页内,支持按"分类"、"添加时间"以及"设备名称"进行检索、查询。

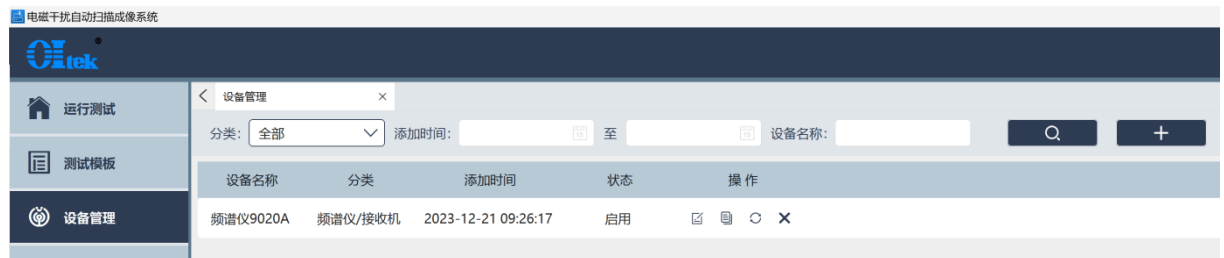

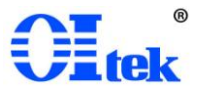

#### 图 13 设备库查询或操作

#### <span id="page-14-0"></span>4-3 传感器管理

用户可通过"传感器管理"模块,自主设置测试使用的主要传感器类设备,"传 感器"分"天线和耦合器"、"前置放大器"以及"衰减器"3 类。

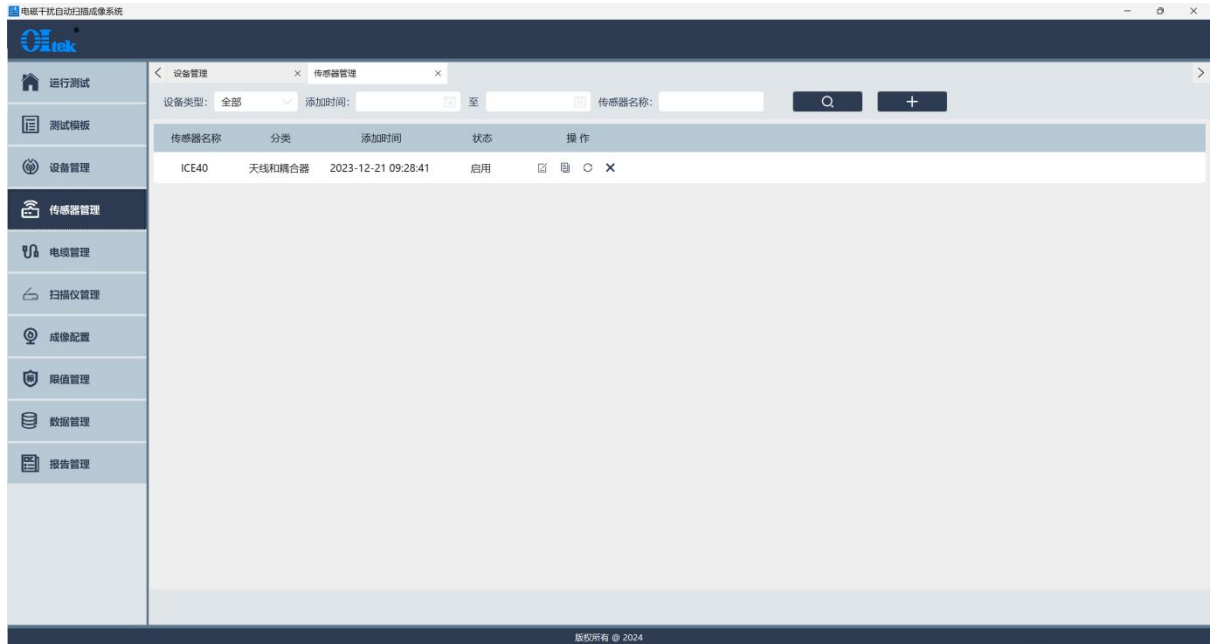

图 14 传感器管理

点击软件列表页内的"添加"按钮,可进入到设备的创建页面,详细页面如下

图:图添加传感器  $\overline{\phantom{a}}$  $\Box$  $\times$ \* 传感器分类: ● 天线和耦合器 • 传感器校正系数: 频率单位: MHz 前置放大器 衰减器  $10$ \* 传感器名称: 请输入名称 \* 传感器型号: 请输入型号 \* 生产厂家: 请输入生产厂家 8 **请选择校准日期** \* 校准日期: ■发射 \* 适用范围: 接收 -6 最大允许输入功率:  $dBm$ 请输入最大允许输入功率 • 状态: ● 启用 禁用  $\overline{A}$ 频率 系数 操作  $\overline{z}$  $\times$  $\overline{0}$ 

北京海洋兴业科技股份有限公司(股票代码: 839145) | 电话: 010-62178811 传真: 010-62176619 | 网址: www.hyxyyq.com

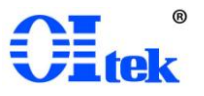

#### 图 15 添加传感器

选择对应的"传感器"分类,按照页面内需填写的信息,将"传感器"的相关信息 进行录入,完成"传感器"的创建。传感器的校正系数,软件支持按模板进行导入, 也支持在页面内直接进行添加 2 种方式:

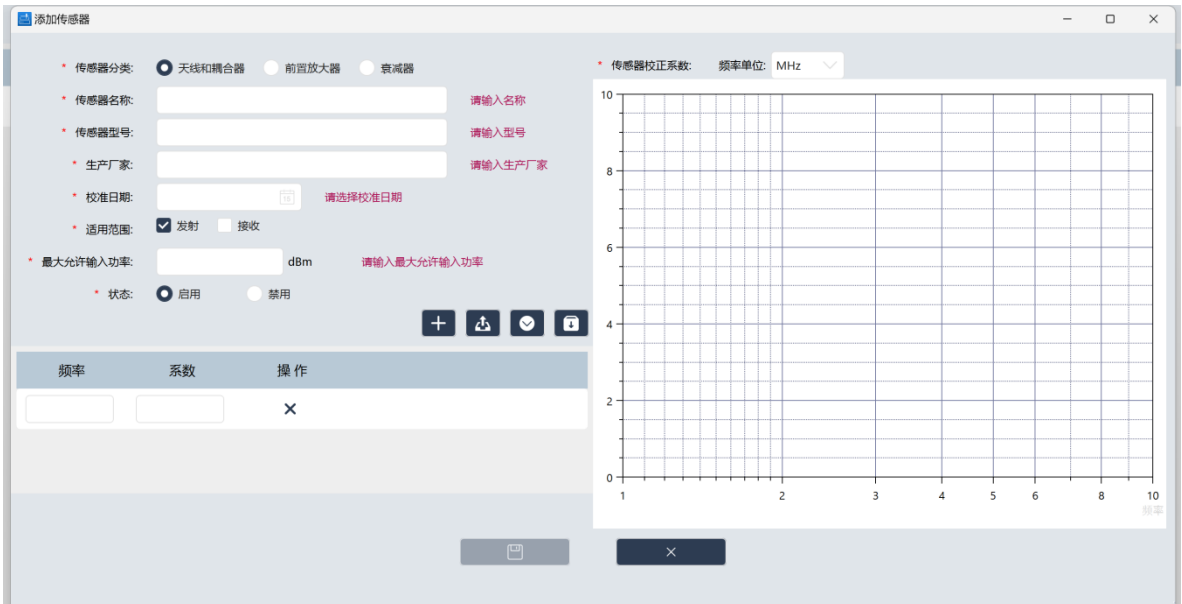

图 16 天线和耦合器的创建界面

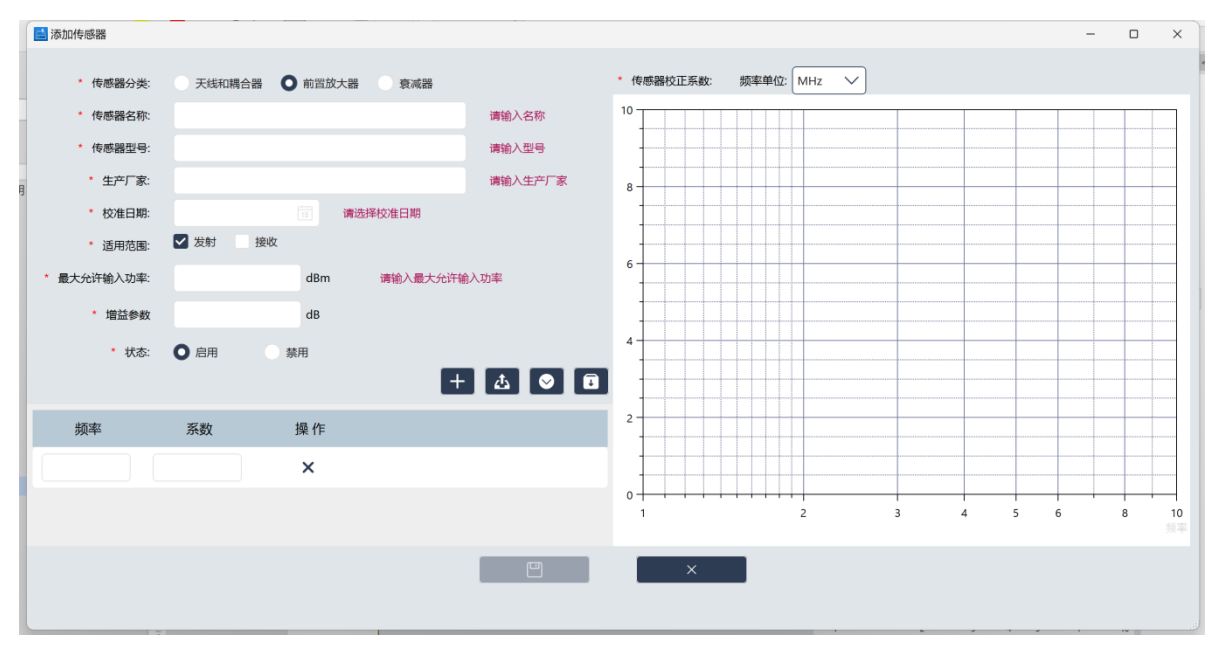

图 17 前置放大器的创建界面

前置放大器需设置"增益参数"数值。

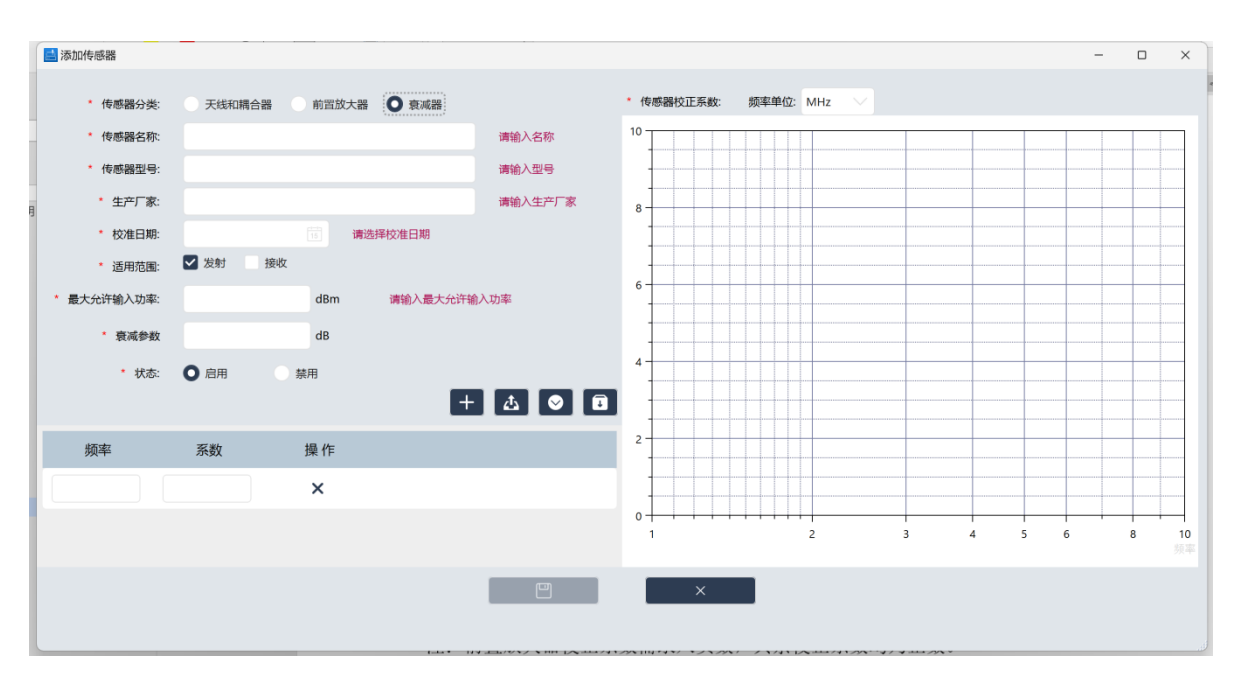

 $\tilde{\mathbf{z}}$   $\tilde{\mathbf{z}}$  fek

图 18 衰减器的创建界面

衰减器需设置"衰减参数"数值。

注:前置放大器校正系数需录入负数,其余校正系数均为正数。

对已存在软件系统内的传感器可进行以下 4 种操作:

编辑——对已创建的传感器进行编辑/修改操作;

复制——将已创建的传感器整体复制一份,进行新设备的创建;

禁用——将已存在的传感器进行禁用操作,禁用后的传感器在"测试模板"内 无法进行选择;

删除——将已存在的传感器进行删除操作;

列表页内,支持按"分类""添加时间"以及"传感器名称"进行检索、查询。

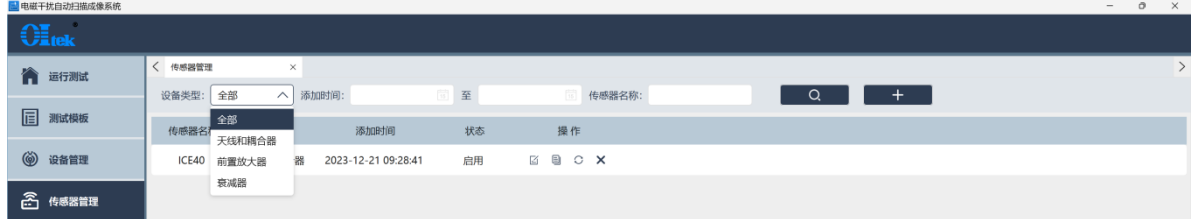

#### 图 19 传感器查询或操作

<span id="page-16-0"></span>4-4 电缆管理

用户可通过"电缆管理"模块,自主设置测试使用的电缆;

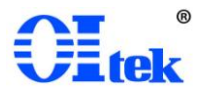

| ■ 电磁干扰自动扫描成像系统   |         |                     |          |         |             |  | $\sim$ | $\sigma$ $\times$ |
|------------------|---------|---------------------|----------|---------|-------------|--|--------|-------------------|
| $O_{\text{Hek}}$ |         |                     |          |         |             |  |        |                   |
| ● 运行测试           | く 传感器管理 | $\times$ 电缆管理       | $\times$ |         |             |  |        | $\,$              |
|                  | 添加时间:   | 图至                  | 电缆名称:    |         |             |  |        |                   |
| □ 測试模板           | 电缆名称    | 添加时间                | 状态       | 操作      |             |  |        |                   |
| (2) 设备管理         | 6G电缆    | 2024-02-28 15:17:02 | 启用       | E B O X |             |  |        |                   |
| 2 传感器管理          |         |                     |          |         |             |  |        |                   |
| 7 电缆管理           |         |                     |          |         |             |  |        |                   |
| △ 扫描仪管理          |         |                     |          |         |             |  |        |                   |
| <b>② 成像配置</b>    |         |                     |          |         |             |  |        |                   |
| 图 限值管理           |         |                     |          |         |             |  |        |                   |
| □ 数据管理           |         |                     |          |         |             |  |        |                   |
| 图 探告管理           |         |                     |          |         |             |  |        |                   |
|                  |         |                     |          |         |             |  |        |                   |
|                  |         |                     |          |         |             |  |        |                   |
|                  |         |                     |          |         |             |  |        |                   |
|                  |         |                     |          |         |             |  |        |                   |
|                  |         |                     |          |         | 版权所有 @ 2024 |  |        |                   |

图 20 电缆管理

点击列表页内的"添加"按钮,可进入到射频线缆的创建页面,详细页面如下

图:

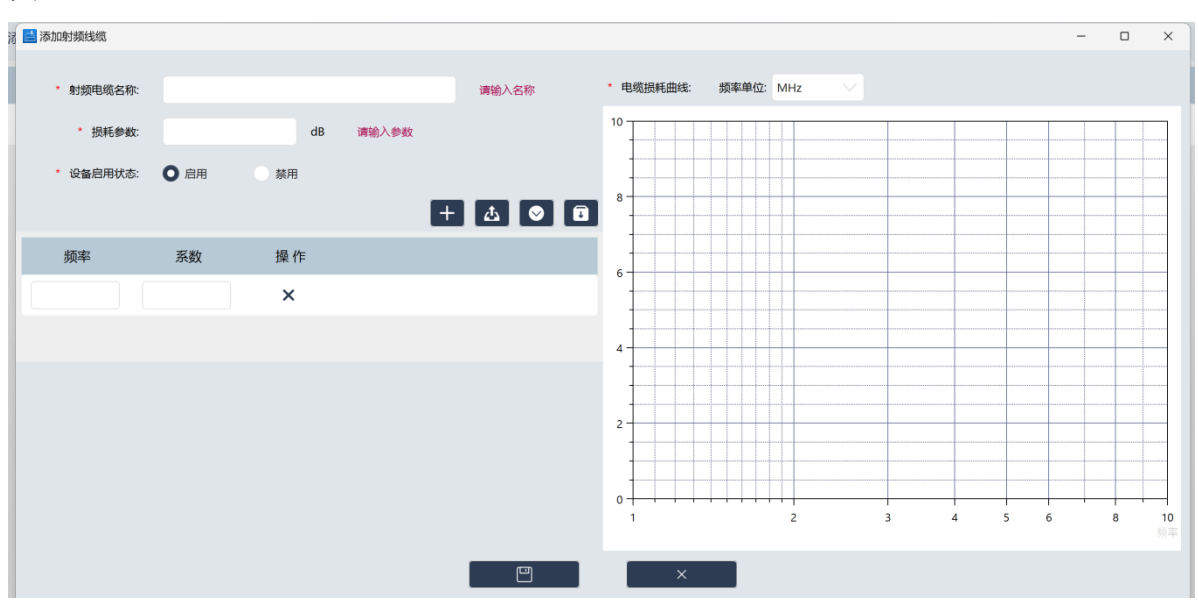

图 21 添加射频电缆

按照页面内需填写的信息,将"射频电缆"的相关信息进行录入,完成"电缆"的 创建;射频电缆的损耗曲线,支持按模板进行导入,也支持在页面内直接进行添 加 2 种方式。

对已存在软件系统内的射频电缆可进行以下 4 种操作:

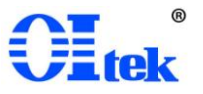

编辑——对已创建的射频电缆进行编辑/修改操作;

复制——将已创建的射频电缆整体复制一份,进行新射频电缆的创建;

禁用——将已存在的射频电缆进行禁用操作,禁用后的射频电缆在"测试模板" 内无法进行选择;

删除——将已存在的射频电缆进行删除操作。

列表页内,支持按"添加时间"以及"电缆名称"进行检索、查询。

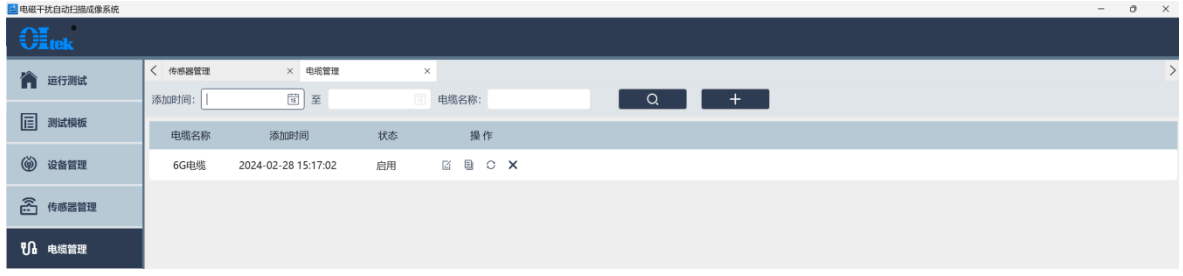

#### 图 22 电缆查询或操作

<span id="page-18-0"></span>4-5 扫描仪管理

用户可通过"扫描仪管理"模块,自主设置测试使用的扫描仪:

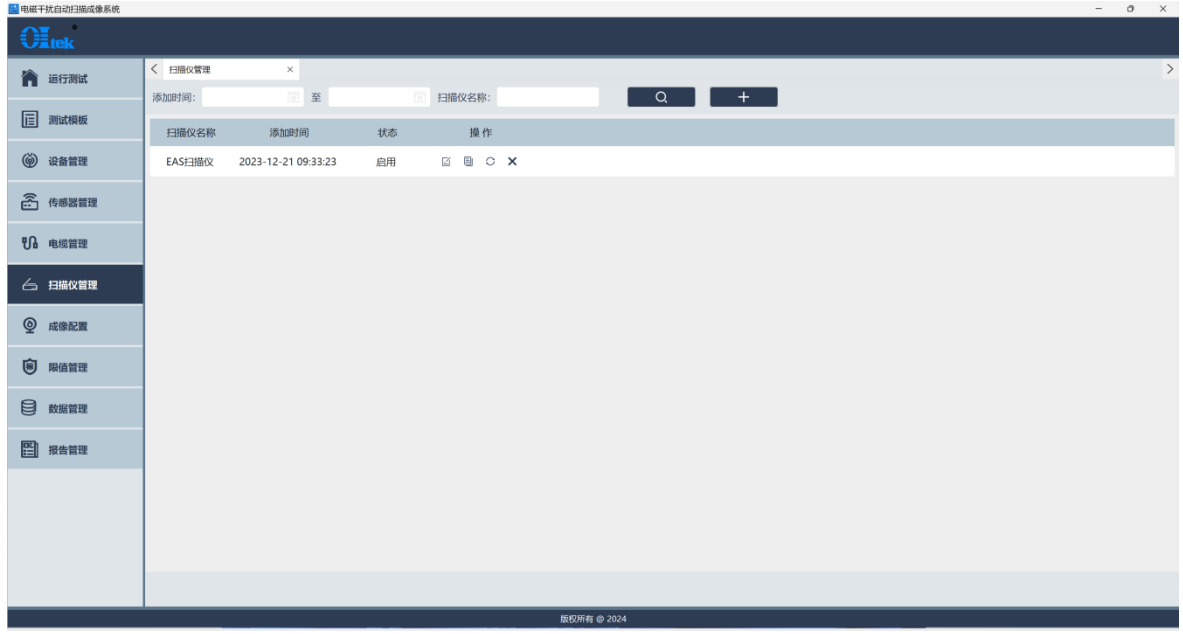

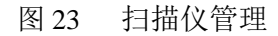

点击列表页内的"添加"按钮,可进入到扫描仪的创建页面,详细页面如下图:

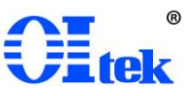

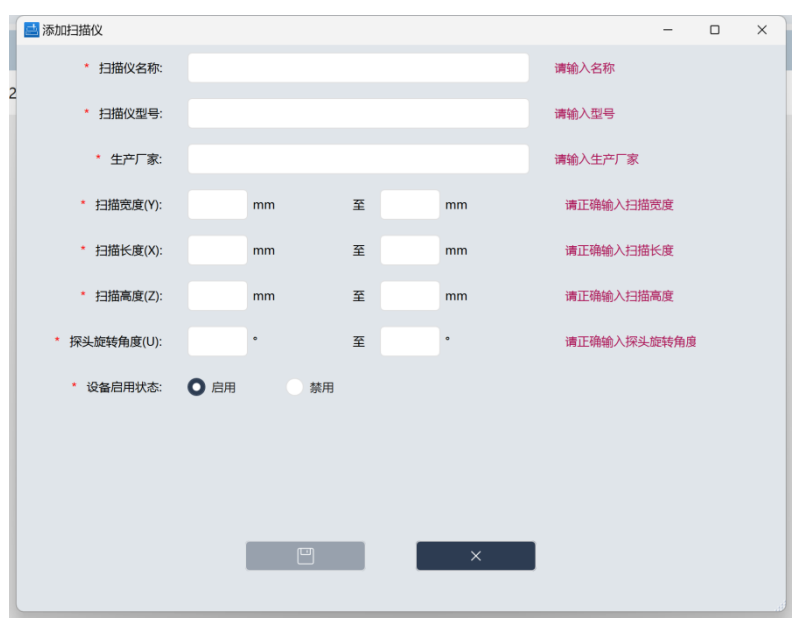

图 24 创建扫描仪

按照页面内需填写的信息,将"扫描仪"的相关信息进行录入,完成"扫描仪"的 创建。

对已存在软件系统内的扫描仪可进行以下 4 种操作:

编辑——对已创建的扫描仪进行编辑/修改操作;

复制——将已创建的扫描仪整体复制一份,进行新设备的创建;

禁用——将已存在的扫描仪进行禁用操作,禁用后的扫描仪在"测试模板"内 无法进行选择;

删除——将已存在的扫描仪进行删除操作;

列表页内,支持按"添加时间"以及"扫描仪名称"进行检索、查询。

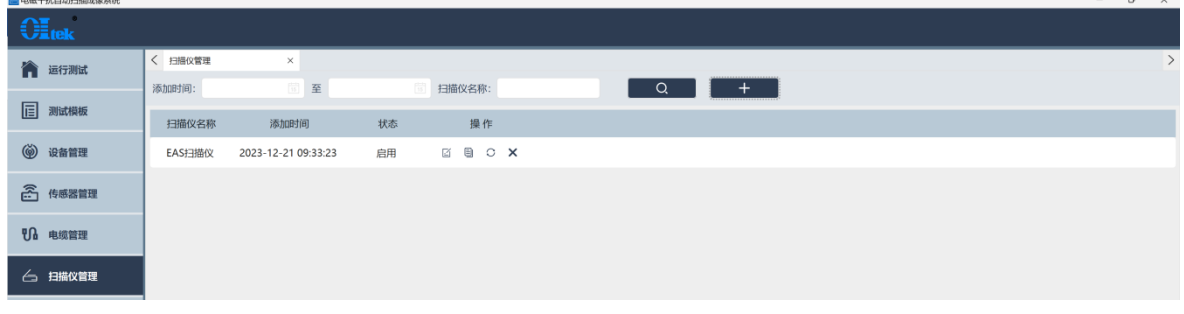

图 25 扫描仪查询或操作

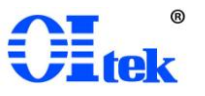

#### <span id="page-20-0"></span>4-6 成像配置

用户可通过"成像配置"模块,自主设置测试的成像配置;

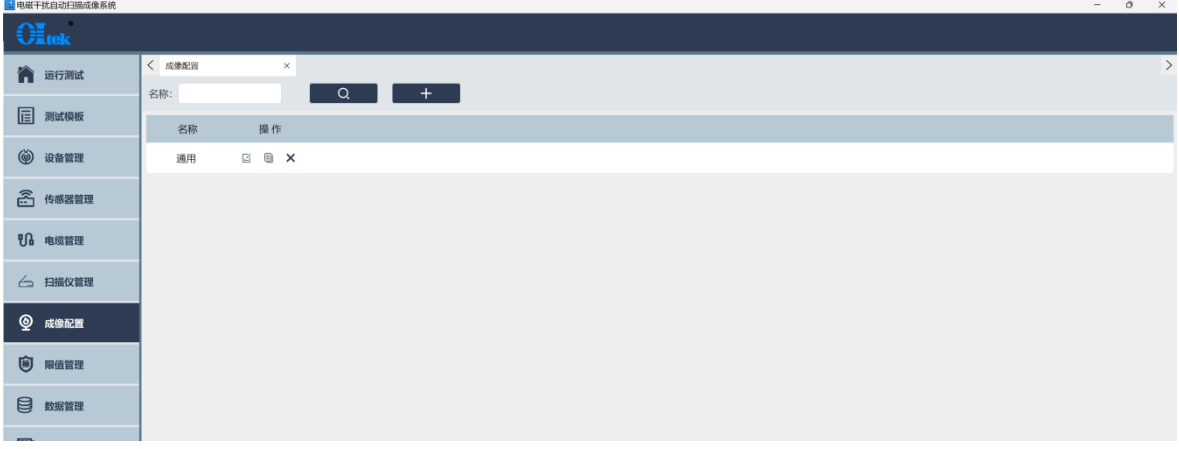

图 26 成像配置管理

点击列表页内的"添加"按钮,可进入到成像配置的创建页面,详细页面如下

图:

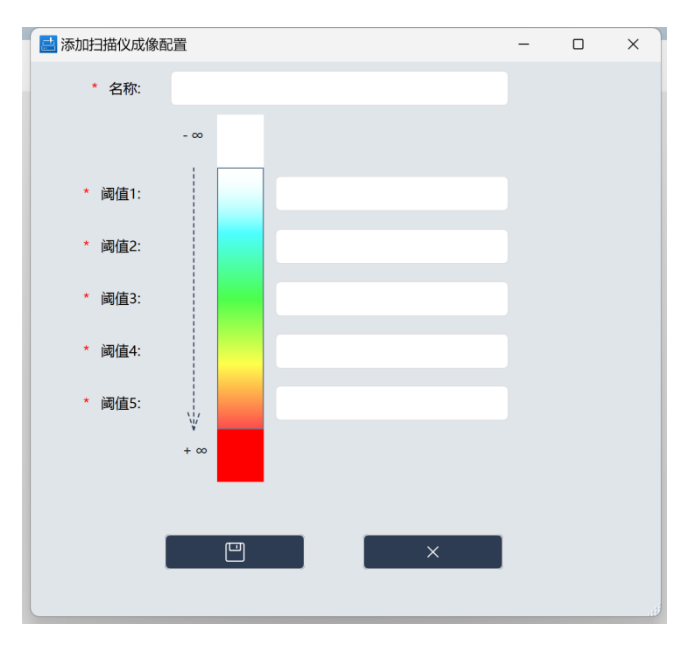

图 27 添加成像配置

按照页面内需填写的信息,将"成像配置"的相关信息进行录入,完成"成像配 置"的创建。

对已存在软件系统内的成像配置可进行以下 3 种操作:

编辑——对已创建的成像配置进行编辑/修改操作;

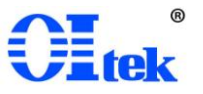

复制——将已创建的成像配置整体复制一份,进行新成像配置的创建;

删除——将已存在的成像配置进行删除操作。

列表页内,支持按"成像配置名称"进行检索、查询。

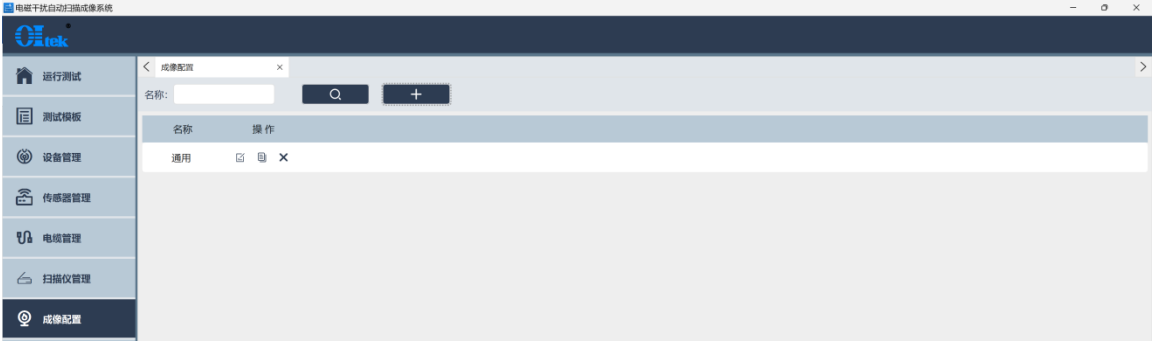

图 28 成像配置查询或操作

<span id="page-21-0"></span>4-7 限值管理

用户可通过"限值管理"模块,自主设置测试时使用的测试限值:可自定义添 加限值,用于被测产品整改前后或不同批次被测产品的比对。

| ■电磁干扰自动扫描成像系统  |        |                     |                                                                                                    |             |         | $\sigma$ $~\times~$<br>$\sim$ |
|----------------|--------|---------------------|----------------------------------------------------------------------------------------------------|-------------|---------|-------------------------------|
| $O_{\rm Lick}$ |        |                     |                                                                                                    |             |         |                               |
| ● 运行测试         | く 限値管理 | $\times$            |                                                                                                    |             |         | $\,$                          |
|                | 添加时间:  |                     | $\begin{bmatrix} 11 \\ 13 \end{bmatrix}$<br>限值名称:                                                                                                    | <b>Q</b>    | $+$ $-$ |                               |
| □ 測试模板         | 限值名称   | 添加时间                | 操作<br>状态                                                                                                    |             |         |                               |
| (2) 设备管理       | 12010  | 2024-01-11 10:21:10 | $\begin{picture}(160,20) \put(0,0){\makebox(0,0){$x$}} \put(15,0){\makebox(0,0){$x$}} \put(15,0){\makebox(0,0){$x$}} \put(15,0){\makebox(0,0){$x$}} \put(15,0){\makebox(0,0){$x$}} \put(15,0){\makebox(0,0){$x$}} \put(15,0){\makebox(0,0){$x$}} \put(15,0){\makebox(0,0){$x$}} \put(15,0){\makebox(0,0){$x$}} \put(15,0){\makebox(0,0){$x$}} \put(15,0){\$<br>启用 |             |         |                               |
| 2 传感器管理        |        |                     |                                                                                                    |             |         |                               |
| 7 电缆管理         |        |                     |                                                                                                    |             |         |                               |
| △ 扫描仪管理        |        |                     |                                                                                                    |             |         |                               |
| ② 成像配置         |        |                     |                                                                                                    |             |         |                               |
| 9 限值管理         |        |                     |                                                                                                    |             |         |                               |
| □ 数据管理         |        |                     |                                                                                                    |             |         |                               |
| 图报告管理          |        |                     |                                                                                                    |             |         |                               |
|                |        |                     |                                                                                                    |             |         |                               |
|                |        |                     |                                                                                                    |             |         |                               |
|                |        |                     |                                                                                                    | 版权所有 @ 2024 |         |                               |

图 29 限值管理

点击列表页内的"添加"按钮,可进入到限值的创建页面,详细页面如下图:

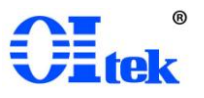

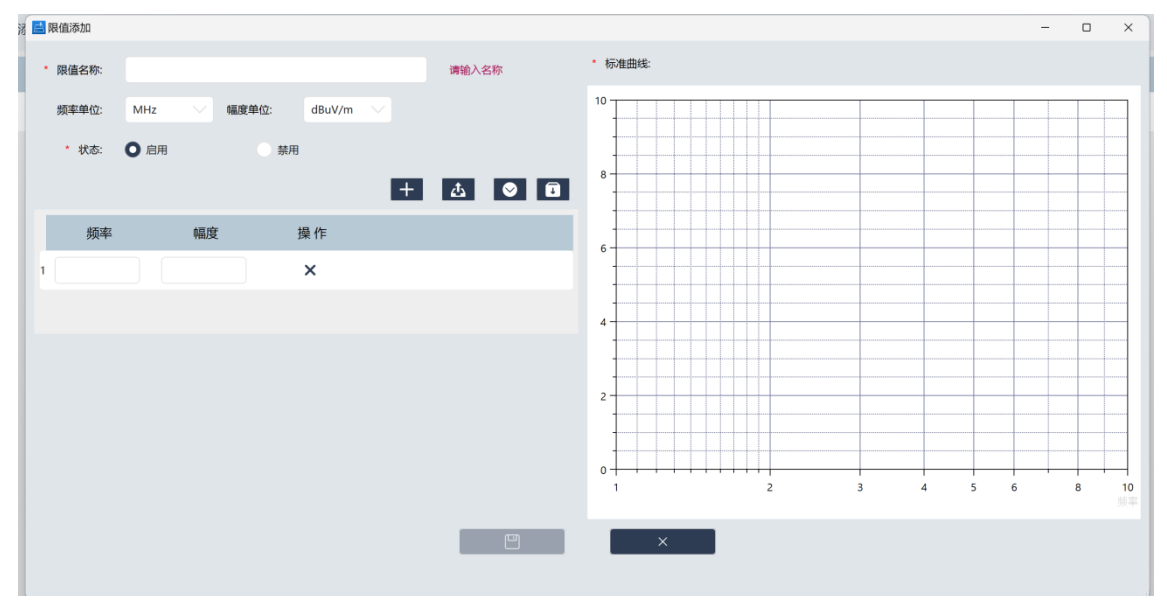

图 30 添加限值

按照页面内需填写的信息,将"限值"的相关信息进行录入,完成"限值"的创建; 限值的曲线,支持按模板进行导入,也支持在页面内直接进行添加 2 种方式。

对已存在软件系统内的限值可进行以下 4 种操作:

编辑——对已创建的限值进行编辑/修改操作;

复制——将已创建的限值整体复制一份,进行新限值的创建;

禁用——将已存在的限值进行禁用操作,禁用后的限值在"测试模板"内无法 进行选择;

删除——将已存在的测试限值进行删除操作。

列表页内,支持按"添加时间"以及"限值名称"进行检索、查询。

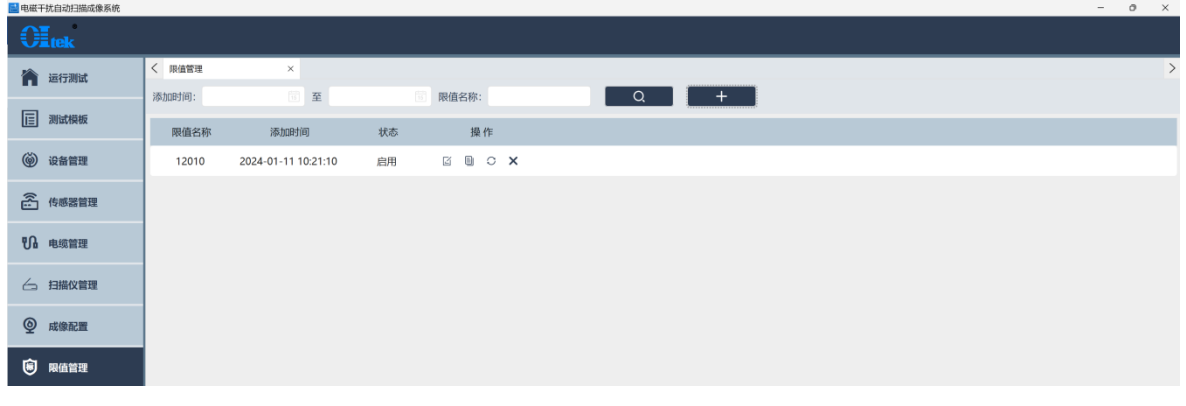

图 31 查询或操作

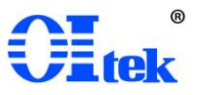

<span id="page-23-0"></span>4-8 测试模板

设置完"设备"、"传感器"、"电缆"、"扫描仪"、"成像配置"以及"限值"之后, 用户可通过"测试模板"管理模块,自主设置测试时使用的测试模板。测试模板为 可反复使用的,将常用的测试设备及测试流程设置为模板,通过测试模板进行快 速测试,可以减少每次的测试前数据准备。

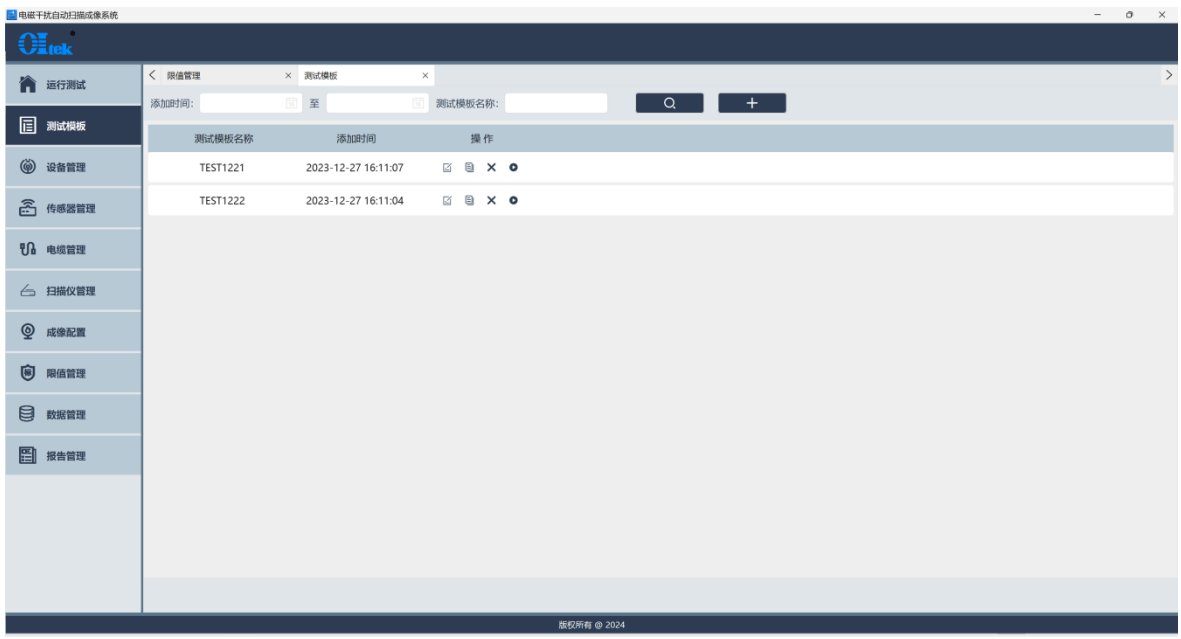

#### 图 32 测试模板

点击列表页内的"添加"按钮,可进入到测试模板的创建页面,详细页面如下 图:

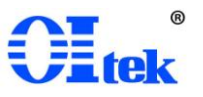

| * 测试模板:    |     |     |               |            |      |            |              | 测试标准:      | 请选择            |     | $\checkmark$       |
|------------|-----|-----|---------------|------------|------|------------|--------------|------------|----------------|-----|--------------------|
| 测试设备配置     |     |     |               |            |      |            |              |            |                |     |                    |
| * 扫描仪:     | 请选择 |     |               | 频谱仪/接收机:   | 请选择  |            | $\checkmark$ | * 射频电缆:    | 请选择            |     |                    |
| 衰减器:       | 请选择 |     | $\vee$        | 放大器:       | 请选择  |            | $\checkmark$ | * 探头:      | 请选择            |     | $\checkmark$       |
| 测试参数配置     |     |     |               |            |      |            |              |            |                |     |                    |
| * 起始频率:    |     | MHz | $\smallsmile$ | * 终止频率:    |      | <b>MHz</b> | $\checkmark$ | 测量带宽:      |                | kHz | $\diagdown$        |
| * 检波器:     | POS |     | $\diagdown$   | 低噪放:       | 关    |            | $\diagdown$  | * 单位:      | dBuV           |     | $\checkmark$       |
| 滤波器:       | 请选择 |     | $\checkmark$  | 耦合方式:      | AC   |            | $\vee$       | 衰减:        |                |     | dB<br>$\checkmark$ |
| 端口:        |     |     |               | * 显示电平:    | 90   |            |              |            |                |     |                    |
| * 扫描时间:    | 200 |     | ms            | 扫描点数:      | 1001 |            |              | 选点数量:      | $\overline{3}$ |     |                    |
| 扫描仪参数配置    |     |     |               |            |      |            |              |            |                |     |                    |
| * 扫描长度(X): |     |     | mm            | * 扫描宽度(Y): |      |            | mm           | * 原点高度(Z): |                |     | mm                 |
| 探头角度(U):   |     |     | $\circ$       |            |      |            |              |            |                |     |                    |
|            |     |     |               |            |      |            |              |            |                |     |                    |

图 33 添加测试模板

进入到测试模板的创建页面,需先进行基础的设置,包含选择测试标准以及 设置测试模板名称 2 项信息:

设置测试模板名称——填写该测试模板的名称。

选择测试标准——下拉选择,单选,从现有软件系统内已创建的测试限值库 内进行选择;

设置完此 2 项信息, 需继续进行"测试参数配置"和"扫描仪参数配置"的设置, 其中,测试参数配置中有的选项已提供参考设置,此操作可减小用户的手动输入 量,用户也可根据测试需求进行修改。

<span id="page-24-0"></span>4-8-1 测试设备配置

设备配置包含以下信息:选择扫描仪、选择频谱仪/接收机、选择射频电缆、 选择探头、选择预放大器或者衰减器等 6 项信息, 如下图所示。

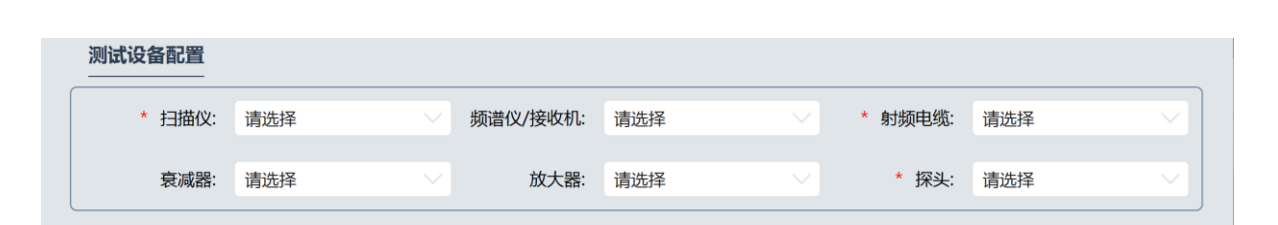

图 34 测试设备设置

选择扫描仪:选择项,下拉选择,单选;自软件内已设置的"扫描仪"内选择;

选择频谱仪/接收机:选择项,下拉选择,单选;自软件内已设置的"频谱仪/ 接收机"内选择;

选择射频电缆: 选择项,下拉选择,单选;自软件内已设置的"射频电缆"内 选择;

选择探头:选择项,下拉选择,单选;自软件内已设置的"天线/耦合器"内选 择。

选择衰减器: 选择项,下拉选择,单选;自软件内已设置的"天线/耦合器"内 选择;

选择预放大器: 选择项,下拉选择,单选;自软件内已设置的"天线/耦合器" 内选择。

注:放大器与衰减器不能同时选择,只能任选其 1 进行设置。

<span id="page-25-0"></span>4-8-2 设置参数设置

完成测试设备设置之后需要进行参数设置,主要包括针对"频谱仪/接收机"控 制的参数设置,如下图所示。

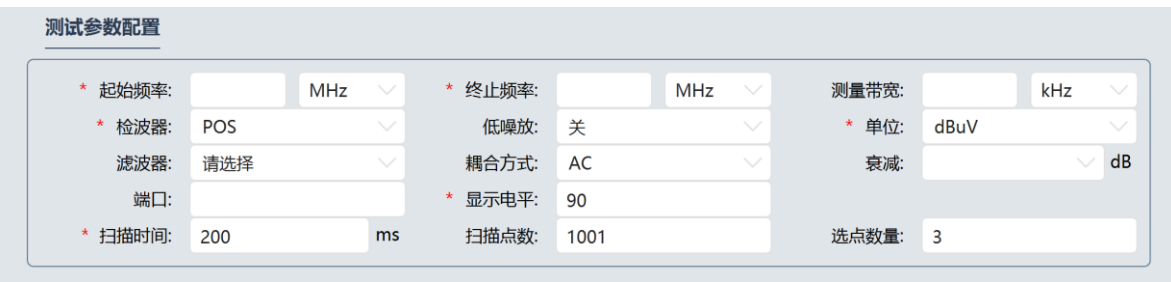

图 35 测试参数设置

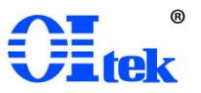

参数设置包含以下信息: 起始频率(START)、终止频率(STOP)、测量带宽、 检波器、低噪放、单位、滤波器、耦合方式、衰减、端口、显示电平、扫描时间、 扫描点数以及选点数量等 14 项信息,用于频谱分析参数配置。

频率范围(起始频率以及终止频率):填写项,支持不同单位之间的切换,默 认单位为 MHz, 用户可修改;

测量带宽: 填写项, 支持不同单位之间的切换, 默认单位为 kHz, 用户可修 改;

检波器:选择项,下拉选择,单选;POS(最大峰值)、AVER(平均值)、 OPE3 选 1, 默认设置为 POS.用户可修改;

低噪放:选择项,下拉选择,单选;开、关 2 选 1, 默认设置为关,用户可修 改;

单位: 洗择项,下拉洗择,单洗; dBuV、dBuA 2 洗 1, 默认设置为 dBuV,用 户可修改;

滤波器:选择项,下拉选择,单选;GAUS(高斯滤波器)、FLAT(平顶滤波 器) 2 洗 1:

耦合方式:选择项,下拉选择,单选;DC、AC 2 选 1,默认设置为 AC,用户 可修改;

衰减: 选择项, 下拉选择, 单选; 10dB、20dB、30dB 3 选 1;

端口:填写项;

显示电平:填写项,默认设置为90,用户可修改;

扫描时间: 填写项, 默认设置为 200ms, 用户可修改;

扫描点数: 填写项, 默认设置为 1001, 用户可修改;

选点数量:填写项:默认设置为 3,用户可修改。

<span id="page-26-0"></span>4-8-3 扫描仪参数设置

完成参数设置之后需要进行扫描仪参数设置,主要包括针对扫描仪控制的参 数设置,如下图所示。

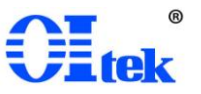

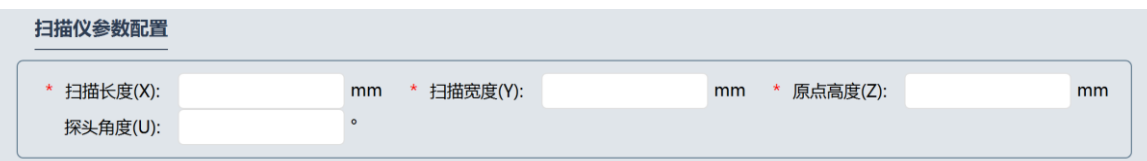

图 36 扫描仪参数设置

扫描仪参数设置主要包含扫描区域大小、原点高度以及探头旋转角度,用于 后续进一步设置的预设置。

扫描长度:填写项,指定可设置的扫描长度最大值;

扫描宽度:填写项,指定可设置的扫描宽度最大值;

原点高度:填写项,指定探头安装之后探头底部距离扫描仪扫描平面的距离; 探头旋转角度:填写项,指定测试时 U 轴的旋转角度。

<span id="page-27-0"></span>4-8-4 测试模板

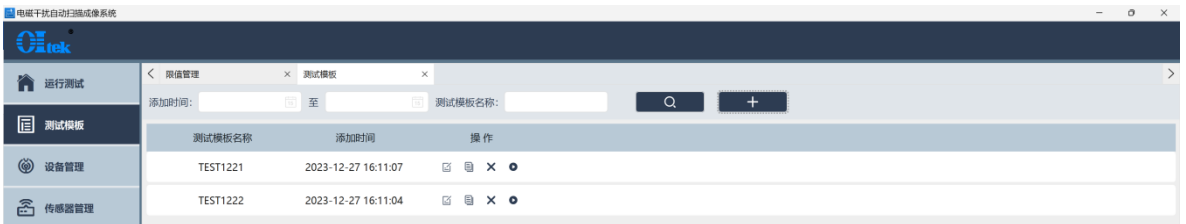

图 37 测试模板查询或操作

如上图所示,对已存在软件系统内的测试模板可进行以下 4 种操作:

编辑——对已创建的测试模板进行编辑/修改操作;

复制——将已创建的测试模板整体复制一份,进行新测试标准的创建;

删除——将已存在的测试模板进行删除操作;

运行——直接使用该测试模板,进行测试;

列表页内,支持按"添加时间"以及"模板名称"进行检索、查询。

<span id="page-27-1"></span>4-9 运行测试

用户既可以通过单击测试模板中的"运行"按钮进入测试,又可以通过单击"运 行测试"中需要进行的模板名称,进入测试。

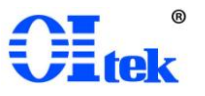

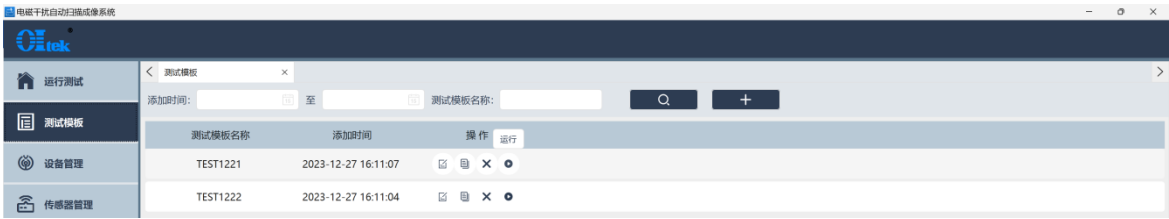

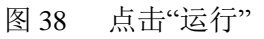

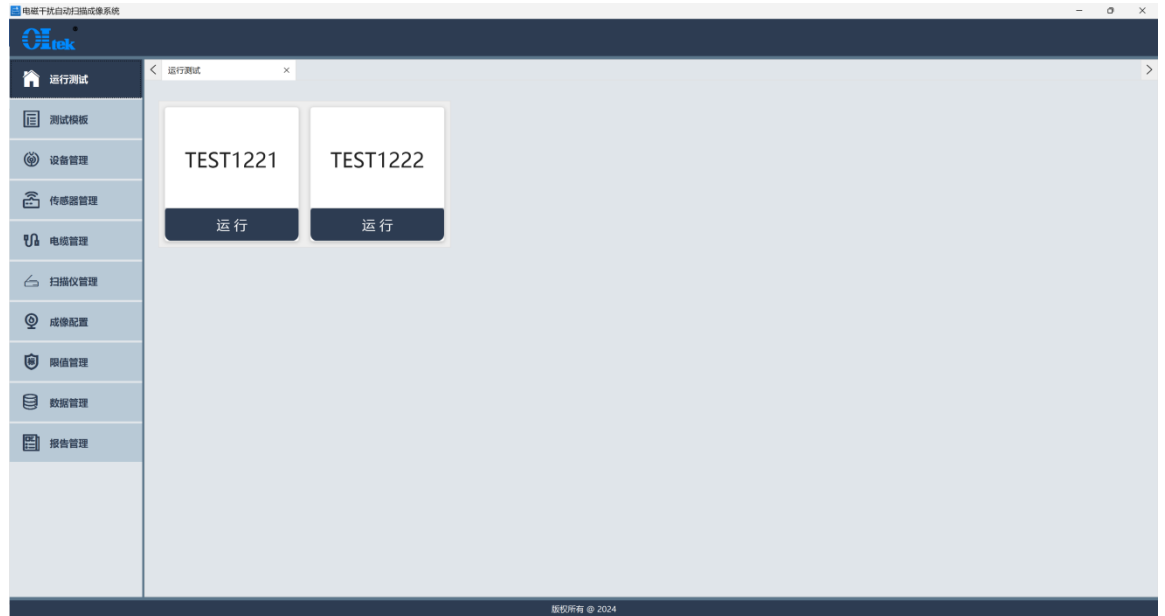

#### 图 39 运行测试

点击"运行"之后,需要进行关于自动扫描的进一步参数设置,首先需要根据 待测信号大小选择合适的成像配置,该界面上方能够监控扫描仪的连接状态,红 灯代表扫描仪通讯掉线,绿灯代表扫描仪正常连接,右上角点击"测试配置"可以 回顾该模板配置的参数。

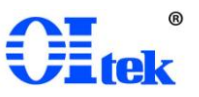

| ■ 測试设置          |    |    |    |    |     |     |     |     |     |                                             |     |              |                    |             |                         |    | $\sigma \quad \times$<br>$\overline{\phantom{a}}$ |
|-----------------|----|----|----|----|-----|-----|-----|-----|-----|---------------------------------------------|-----|--------------|--------------------|-------------|-------------------------|----|---------------------------------------------------|
|                 |    |    |    |    |     |     |     |     |     |                                             |     |              |                    |             | 成像配置:请选择 / 扫描仪连接状态:     |    | 利法配置                                              |
| $\circ$         | 20 | 40 | 60 | 80 | 100 | 120 |     | 140 | 160 | $\overline{\mathbb{R}}(\mathbb{R}^{(m m)})$ | 200 | 被测样品         |                    |             |                         |    | $\land$                                           |
| $0 +$           |    |    |    |    |     |     | . . |     |     | <b>All Angel</b>                            | - 1 | * 編曲点: X轴: 0 | mm                 |             | Y98: 0                  | mm |                                                   |
|                 |    |    |    |    |     |     |     |     |     |                                             |     | * 长度(X轴):    | mm                 | * 宽度(YSB):  |                         | mm | అ                                                 |
| 30 <sub>1</sub> |    |    |    |    |     |     |     |     |     |                                             |     | 扫描区域         |                    |             |                         |    | $\widehat{\phantom{a}}$                           |
|                 |    |    |    |    |     |     |     |     |     |                                             |     | 起始点: X轴:     | mm                 | <b>Y93:</b> |                         | mm | $\Delta$                                          |
| 60              |    |    |    |    |     |     |     |     |     |                                             |     | * 长度(X轴):    | mm                 | * 宽度(Y轴):   |                         | mm | అ                                                 |
|                 |    |    |    |    |     |     |     |     |     |                                             |     | <b>步进: 5</b> | mm                 |             |                         |    |                                                   |
| 90              |    |    |    |    |     |     |     |     |     |                                             |     | 扫描安全高度       |                    |             |                         |    | $\wedge$                                          |
|                 |    |    |    |    |     |     |     |     |     |                                             |     | 检测点1: X轴:    | mm                 | VM:         |                         |    | mm 移动至检测点1                                        |
| $120 -$         |    |    |    |    |     |     |     |     |     |                                             |     | 检测点2: X轴:    | mm                 | VM:         |                         |    | mm 移动至检测点2                                        |
|                 |    |    |    |    |     |     |     |     |     |                                             |     | * 安全高度值(Z):  | mm                 |             | 步进: 5                   | mm | ு                                                 |
| $150 -$         |    |    |    |    |     |     |     |     |     |                                             |     | 人工操作         |                    |             |                         |    | $\wedge$                                          |
|                 |    |    |    |    |     |     |     |     |     |                                             |     |              | $\curvearrowright$ |             | $\widehat{\phantom{a}}$ |    | 扫描仪目位                                             |
| $180 -$         |    |    |    |    |     |     |     |     |     |                                             |     |              |                    |             |                         |    | 停止归位                                              |
|                 |    |    |    |    |     |     |     |     |     |                                             |     |              | $\checkmark$       |             | $\checkmark$            |    | 缓缓分析                                              |
| $210 -$         |    |    |    |    |     |     |     |     |     |                                             |     |              | <b>XY轴</b>         |             | 2暗                      |    | 近场成绩                                              |
| $240 -$         |    |    |    |    |     |     |     |     |     |                                             |     |              |                    |             |                         |    |                                                   |
|                 |    |    |    |    |     |     |     |     |     |                                             |     |              |                    |             |                         |    |                                                   |
| 270             |    |    |    |    |     |     |     |     |     |                                             |     |              |                    |             |                         |    |                                                   |
|                 |    |    |    |    |     |     |     |     |     |                                             |     |              |                    |             |                         |    |                                                   |
| 300             |    |    |    |    |     |     |     |     |     |                                             |     |              |                    |             |                         |    |                                                   |
|                 |    |    |    |    |     |     |     |     |     |                                             |     |              |                    |             |                         |    |                                                   |

图 40 测试设置

该界面需要进一步设置自动扫描的待测样品大小以及扫描区域大小,首先需 要配置被测样品的大小:

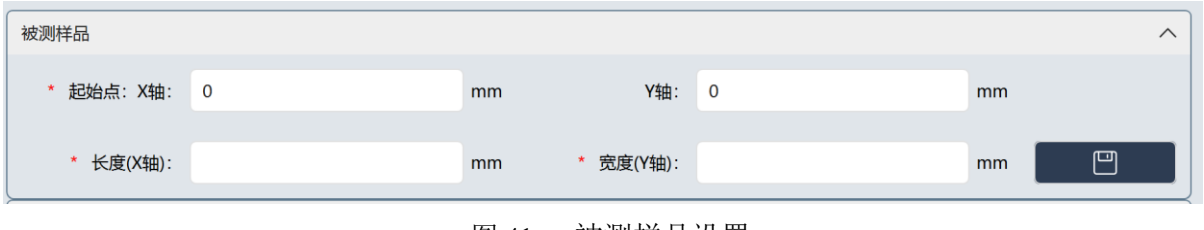

图 41 被测样品设置

起始点:填写项,指定被测样品左上角坐标,默认坐标点为(0,0),用户可 修改;

长度:填写项,指定被测样品的长度;

宽度:填写项,指定被测样品的宽度;

填写正确数值之后点击"保存"按钮进行保存设置。

其次需要设置扫描区域:

 $\sim$ 

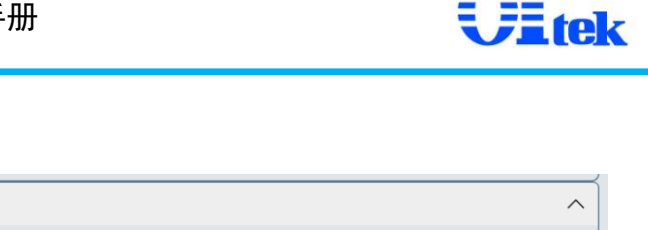

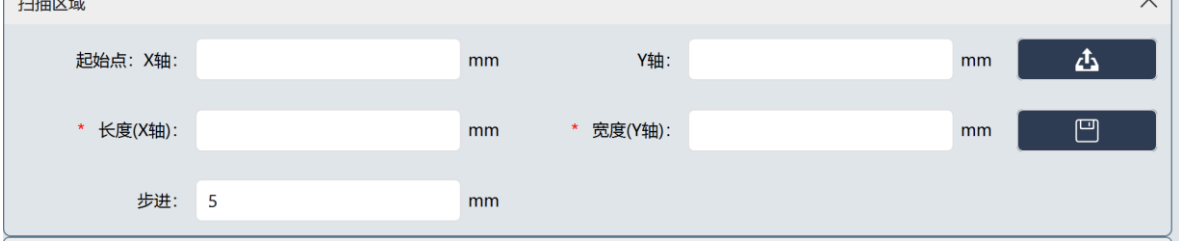

图 42 扫描区域设置

扫描区域: 点击"上传"按钮可以上传 PNG 格式的扫描区域图片, 便于后续观 察成像;

起始点 X 轴/Y 轴: 填写项, 指定扫描区域的左上角坐标;

长度:填写项,指定扫描区域的长度;

宽度:填写项,指定扫描区域的宽度:

步进: 填写项, 指定每次扫描移动的距离, 默认设置为 5mm, 用户可修改; 填写正确数值之后点击"保存"按钮进行保存设置。

最后需要设置探头扫描安全高度:

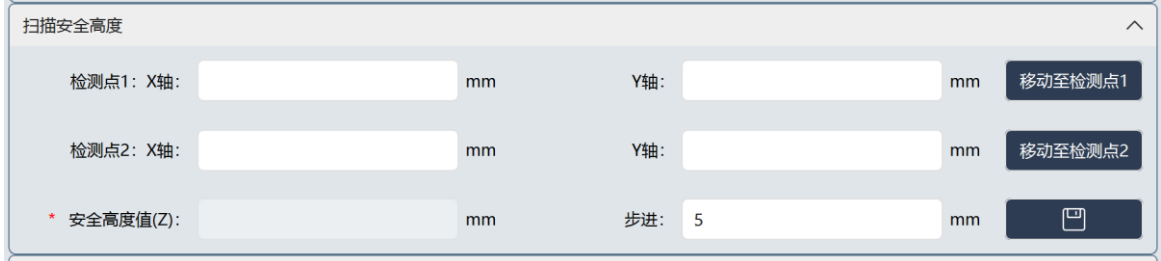

图 43 扫描安全高度设置

检测点 1: 填写项, 指定第 1 个检测点的坐标;

检测点 2:填写项,指定第 2 个检测点的坐标;

步进:填写项,指定手动控制高度每次移动的距离,默认步进设置为 5mm, 用 户可修改。

软件开放两个检测点设置窗口,点击"移动至检测点 1/2"可以使探头自动移动 到相应的位置,配合步进与人工操作栏中的箭头可以调整探头高度,合理调整探 头高度以避免扫描过程中探头触碰到待测件。点击"保存"按钮完成设置。

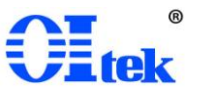

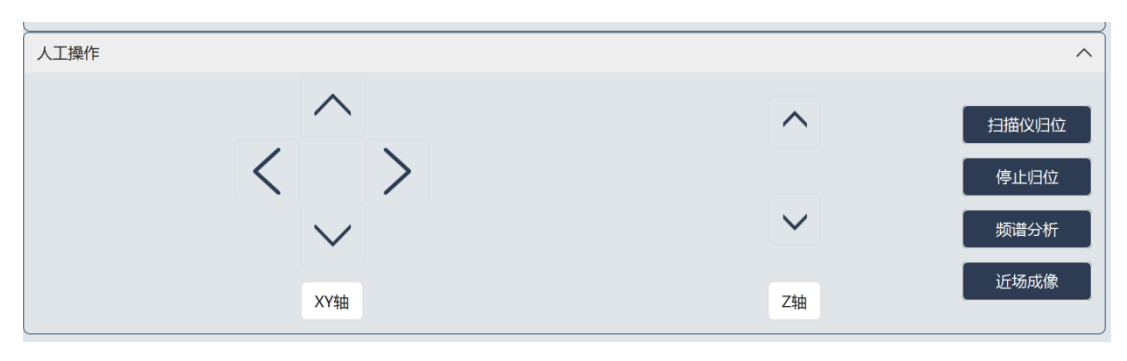

图 44 人工操作设置

"扫描仪归位"使扫描仪回到初始位置。

"停止归位"暂停归位。

"频谱分析"按配置进行频谱分析。

"近场成像"跳过频谱分析直接进行近场成像。

点击"频谱分析"按钮,进入到测试运行页面开始自动测试进程,软件将根据 测试模板设置的频率区间进行逐点测试,之后软件将自动将按设置的频率段完成 测试。

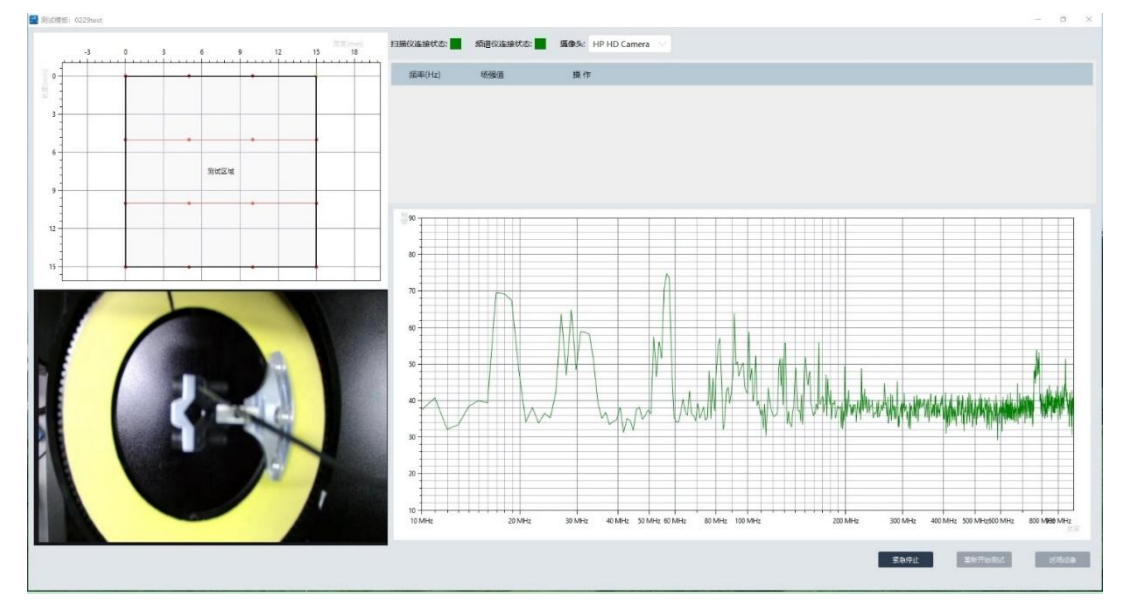

图 45 运行测试

测试完成后,软件将进行提示"频谱分析完成",点击"确定"后,可以根据选点 继续进行近场成像。"紧急停止"用于暂停终止测试,以免测试过程中有意外产生。 排除意外后可点击"重新开始测试"重新进行测试。

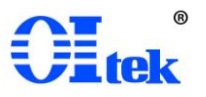

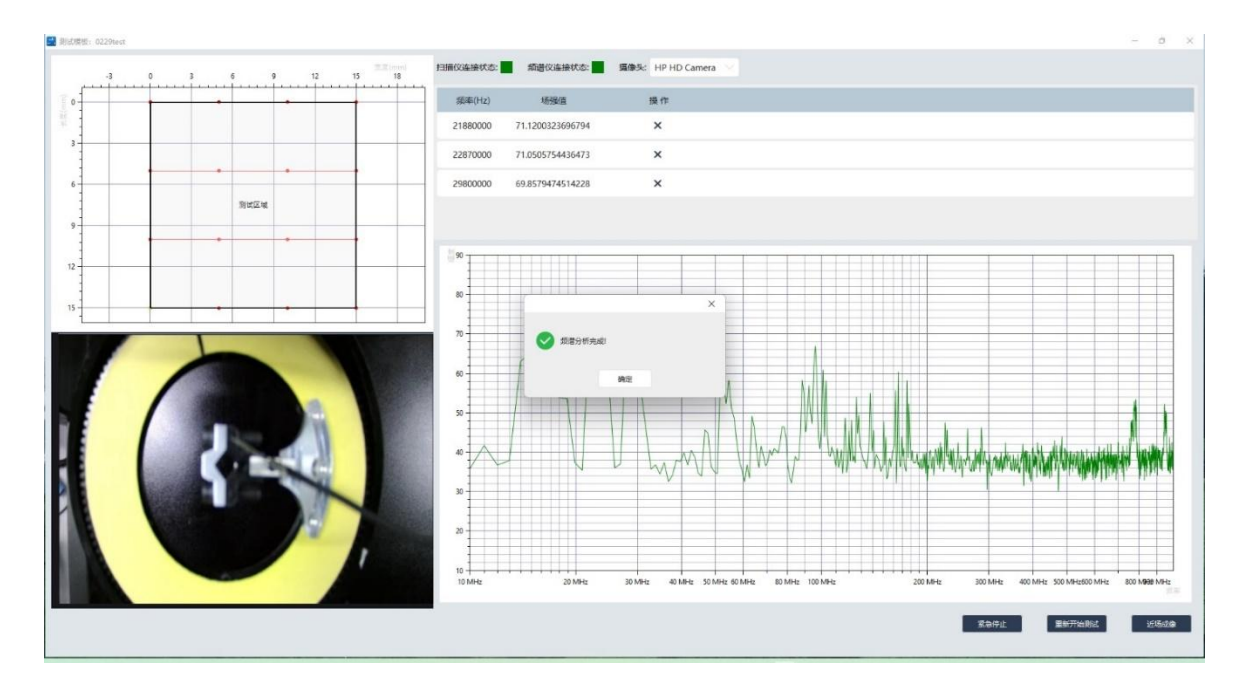

#### 图 46 频谱分析完成

点击"近场成像"首先进入近场成像参数配置,如果进行了频谱分析之后进行 近场成像,可以根据频谱分析的选点直接配置中心频率(直接点击频率点),如果 跳过频谱分析,则可以手动配置中心频率,其次,软件后台已默认设置扫描带宽 为 2MHz、分辨率带宽为 10kHz 以及显示电平为 90, 用户同时可根据需求调整设 置。

| ■ 终测试设置   |                  |                     |        | $\overline{\phantom{a}}$ | $\Box$   | $\mathbb{X}$ |
|-----------|------------------|---------------------|--------|--------------------------|----------|--------------|
|           | 可选频率范围:          | 从 30 MHz 至 1000 MHz |        |                          |          |              |
|           | * 扫描带宽:          | $\overline{2}$      | MHz    | $\checkmark$             |          |              |
|           | * 分辨率带宽:         | 10                  | kHz    | $\searrow$               |          |              |
|           | * 显示电平:          | 90                  |        |                          |          |              |
|           | * 中心频谱:          |                     | MHz    | $\searrow$               |          |              |
| 频率(Hz)    | 场强值              |                     |        |                          |          |              |
| 761380000 | 42.9074971236072 |                     |        |                          |          |              |
| 769140000 | 42.7788040347094 |                     |        |                          |          |              |
| 771080000 | 44.642472882485  |                     |        |                          |          |              |
| 773020000 | 44.7432865102605 |                     |        |                          |          |              |
| 784660000 | 43.0845909769138 |                     |        |                          |          |              |
| 786600000 | 43.8740123046894 |                     |        |                          |          |              |
|           |                  |                     |        |                          |          |              |
|           |                  |                     |        |                          |          |              |
|           |                  |                     | $\Box$ |                          | $\times$ |              |
|           |                  |                     |        |                          |          |              |

图 47 近场成像参数设置

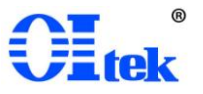

点击"保存"按钮后进入近场成像运行界面,软件控制扫描仪自动进行成像测 试,近场成像同时支持 2D 和 3D 电磁干扰成像, 测试完成后软件弹窗提示, 点击 "确定"完成近场成像。

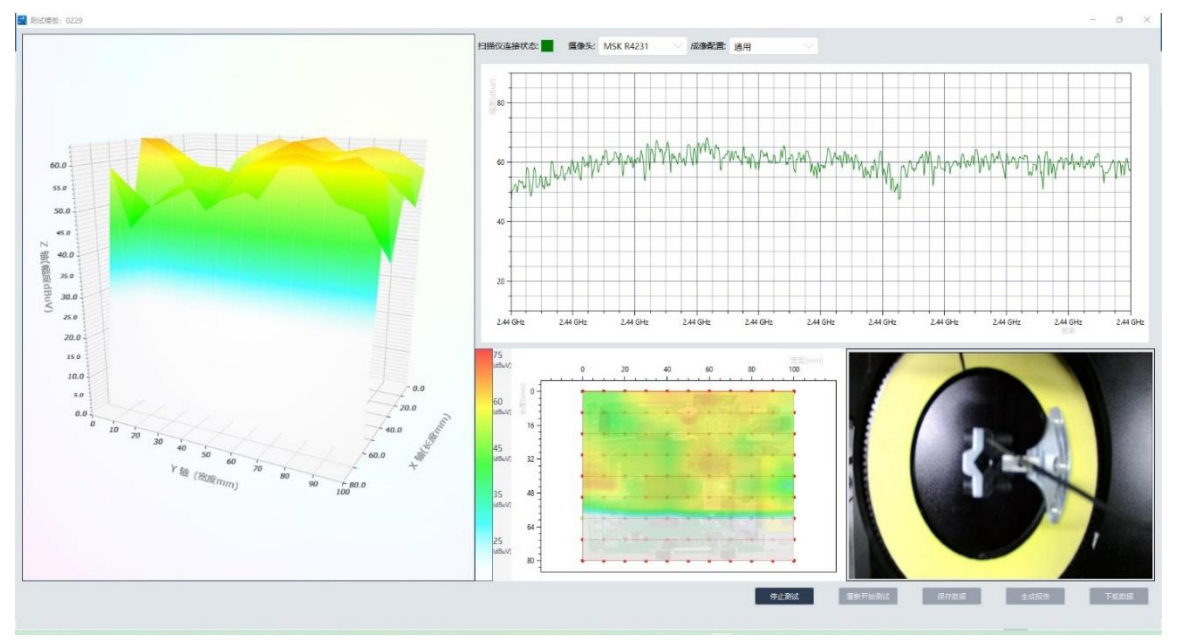

图 48 近场成像运行

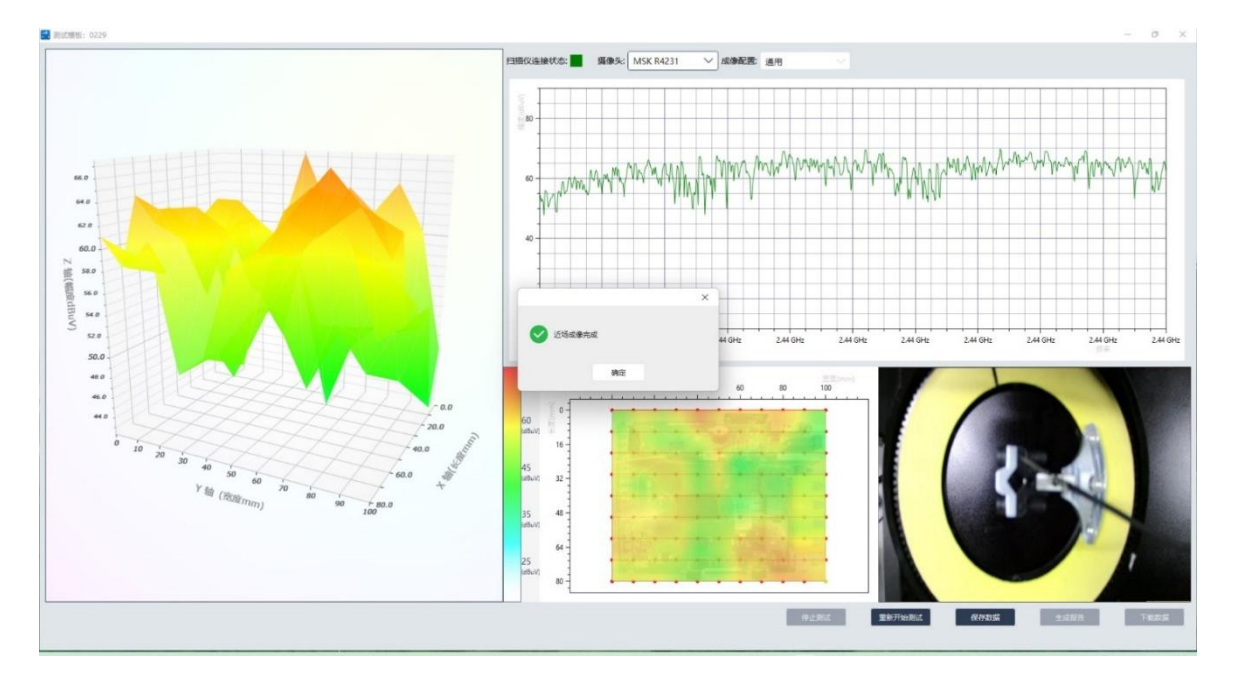

图 49 近场成像完成

测试完成之后,"保存数据"按钮变为可点击状态,点击之后软件自动将数据 保存,可点击"下载数据"按钮或后续通过"数据管理"界面查看测试数据。

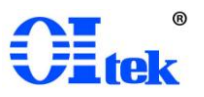

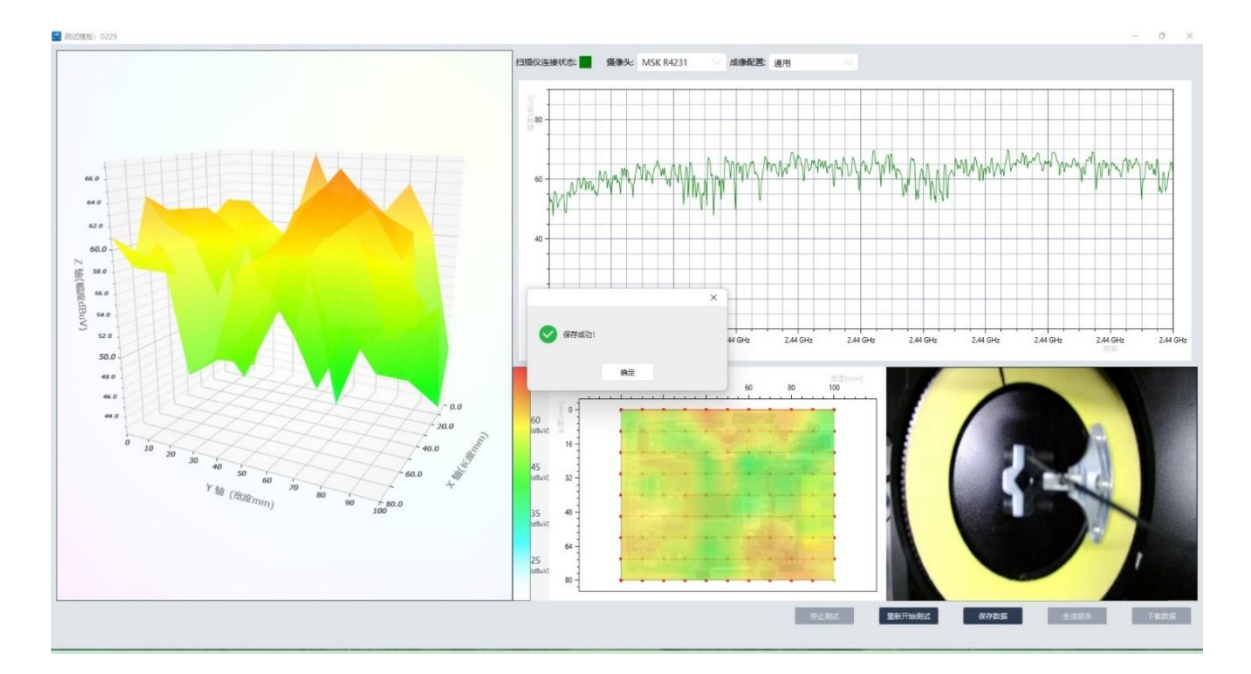

图 50 保存数据

测试数据保存完成后, "生成报告"按钮变为可点击状态, 点击"生成报告", 将 进入生成报告的页面;输入测试报告的名称,点击"确定"按钮,即可完成报告的 保存,后续可通过"测试报告管理"模块找到对应的测试报告数据,进行下载、导 出。

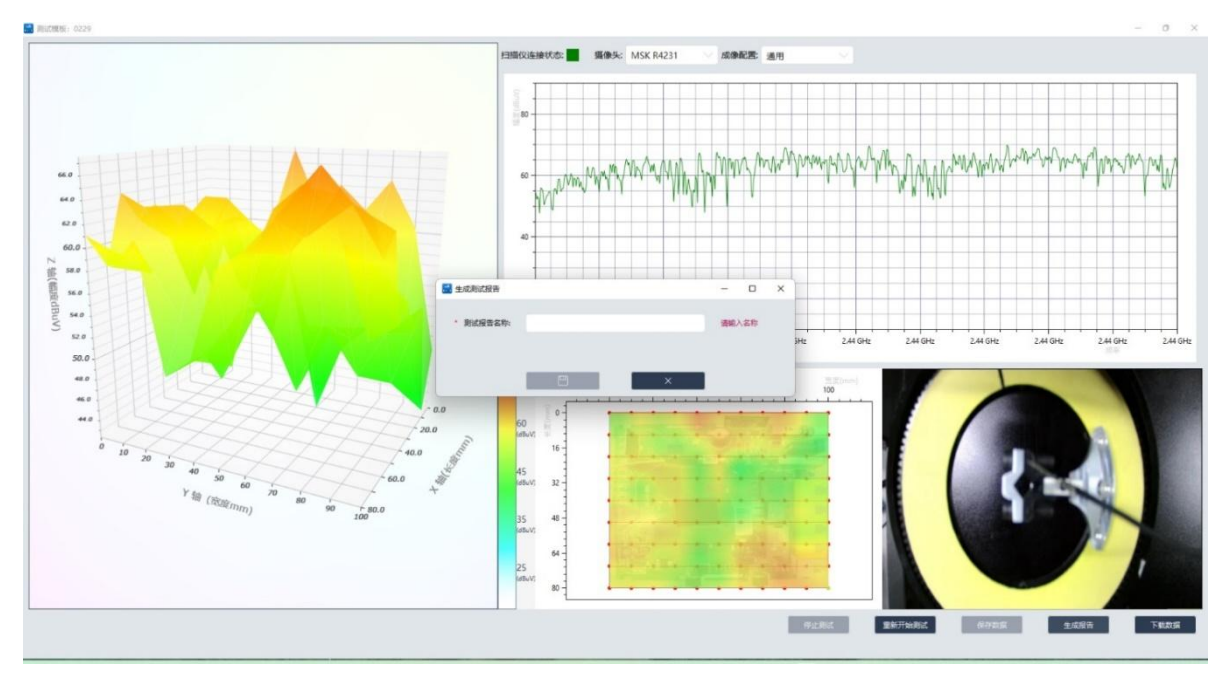

图 51 生成报告

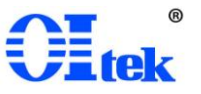

#### <span id="page-35-0"></span>4-10 数据管理

用户可通过"测试数据管理"模块,对软件保存的测试数据进行集中查看;测 试数据列表页内包含该数据的名称、归属的测试模板、数据类型、测试时间及操 作几项信息:

数据名称:软件自动生成,命名规则为"测试模板名称"+时间;

测试模板:此测试数据来自于哪个测试模板进行的测试;

数据类型:测试模板的测试类型;

测试时间:显示测试数据的生成时间。

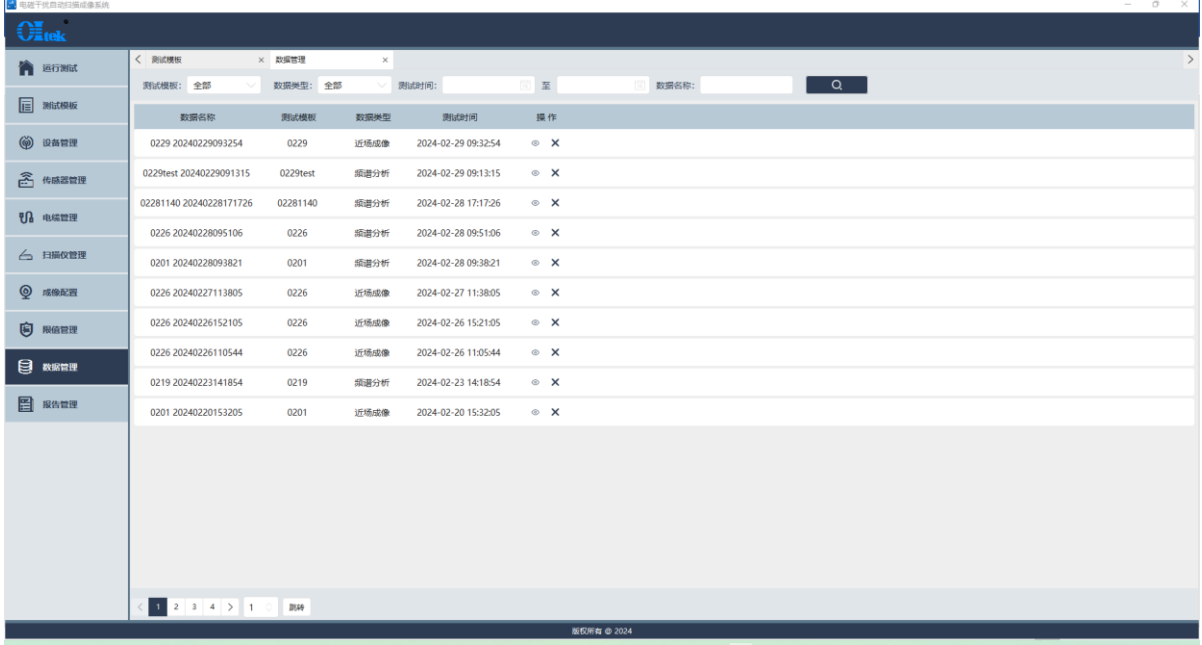

#### 图 52 数据管理

点击操作项内的"查看",可详细查阅该测试数据的详细信息;在详细数据的 查看页面内可进行"生成报告"的操作;

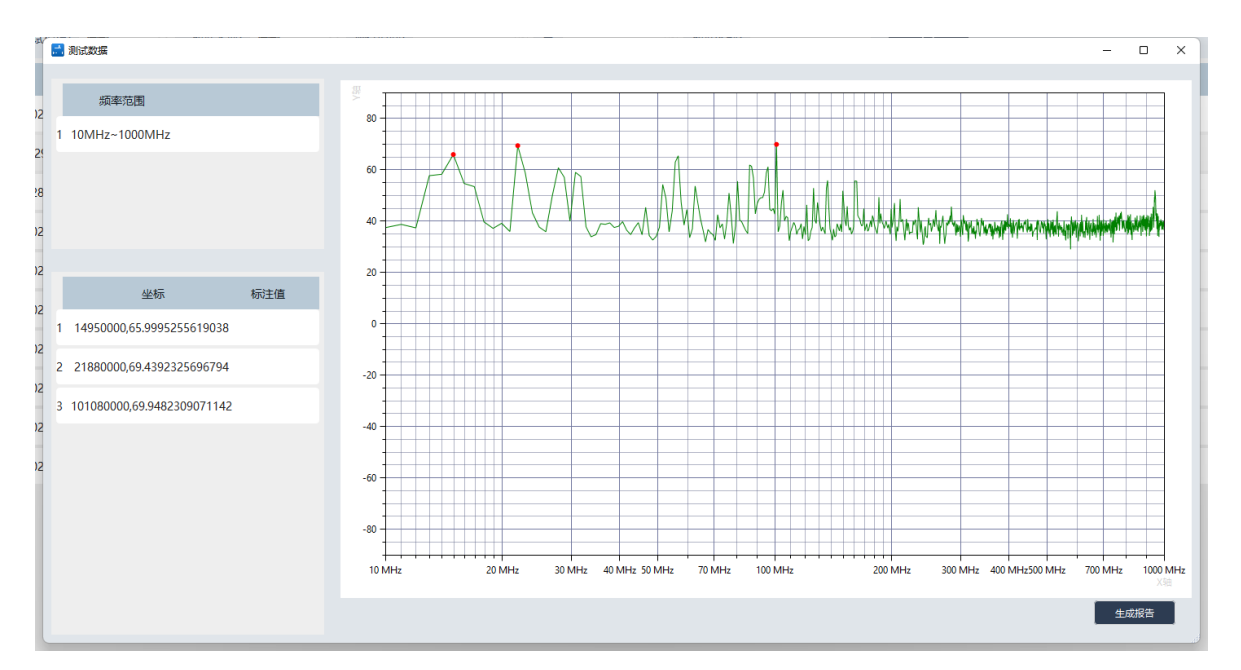

**E**tek

图 53 查看测试数据

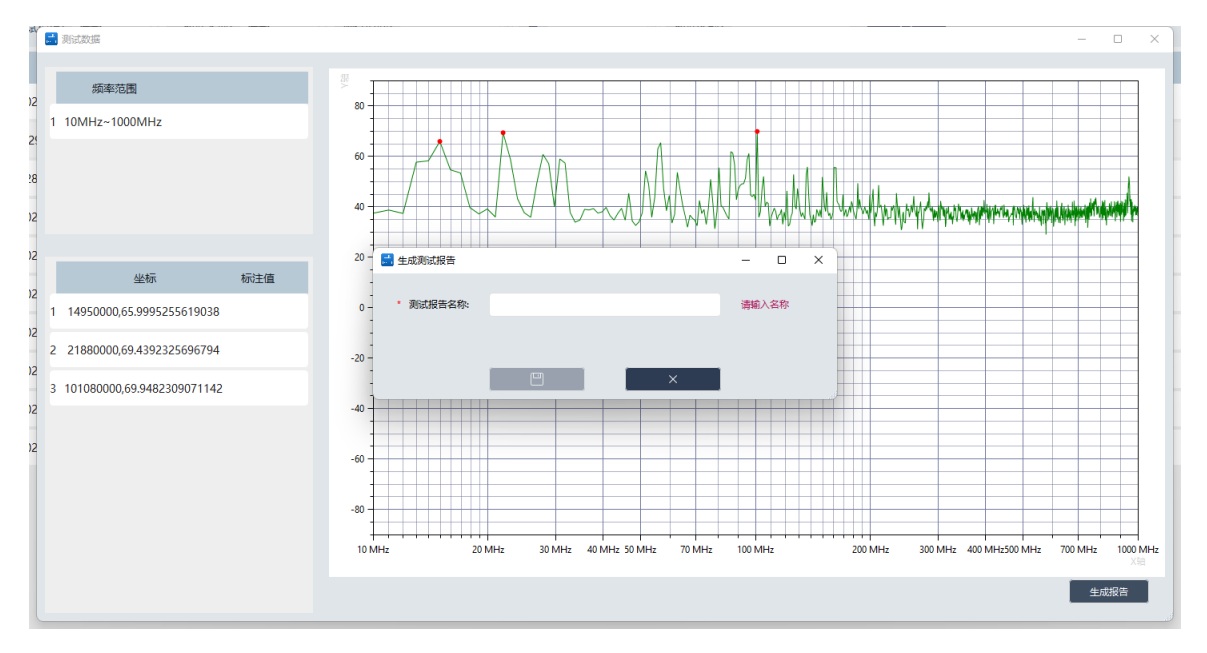

图 54 生成报告

点击操作项内的"删除",可将此测试数据进行删除操作。

### <span id="page-36-0"></span>4-11 报告管理

用户可通过"测试报告管理"模块,对软件保存的测试报告进行集中管理;测 试报告列表页内包含报告的名称、归属的测试模板、数据类型、测试时间、报告 生成时间及操作几项信息;

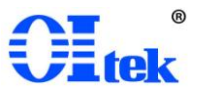

对已生成的报告可下载 word 版,也可下载详细的原始数据。生成报告功能可 将测试设置和测试结果自动保存到 word 文档中,方便用户调阅或分析数据。原始 数据便于用户深入分析。报告样式以及原始数据格式如下图所示。

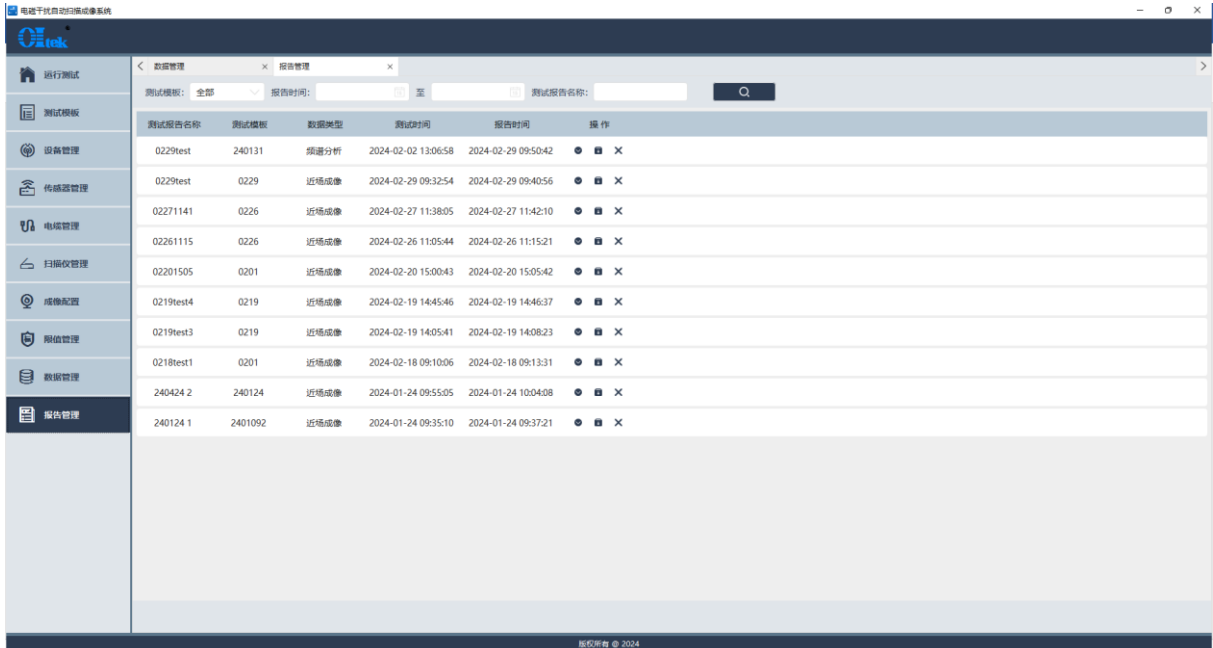

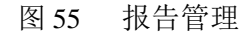

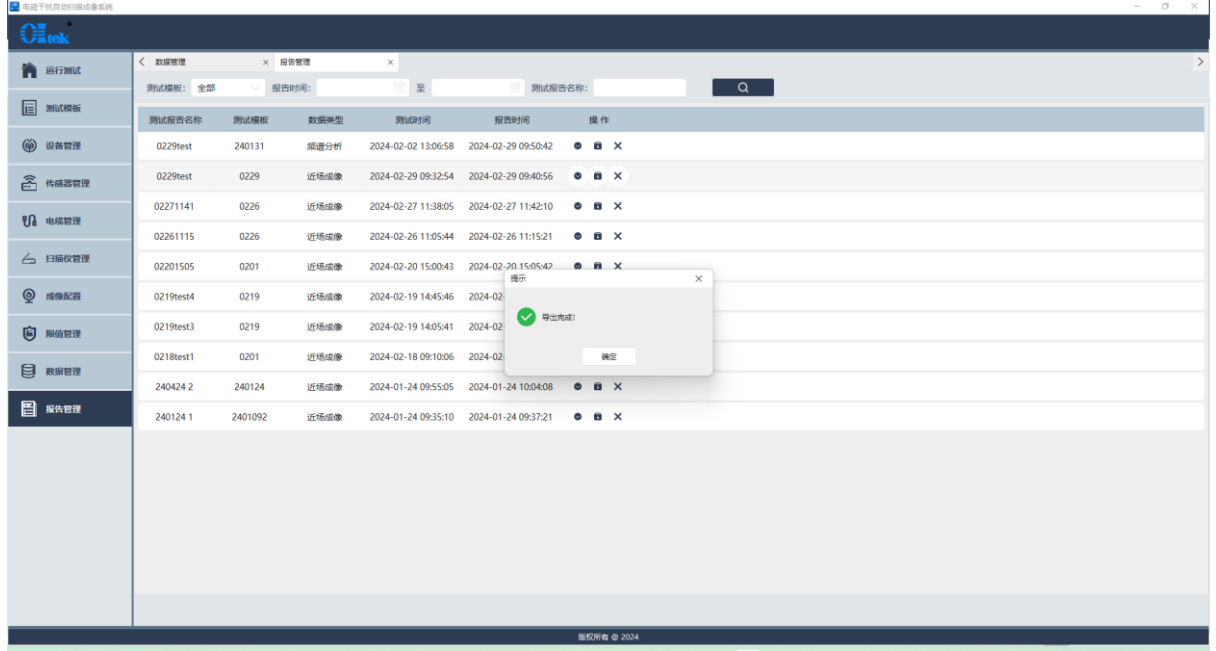

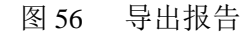

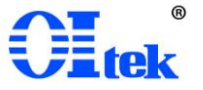

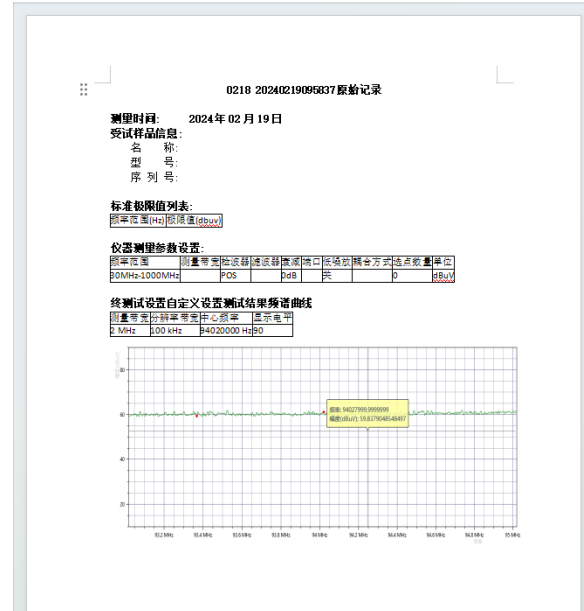

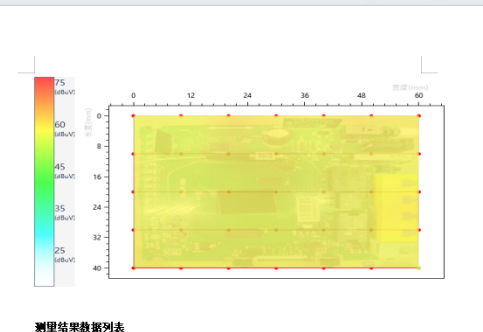

序号频率(Hz) 测量值(dBu)<br>1 9336800059.37963205<br>2 9402000061.18602375 标准值(dBuV)超标值(d

图 57 测试报告

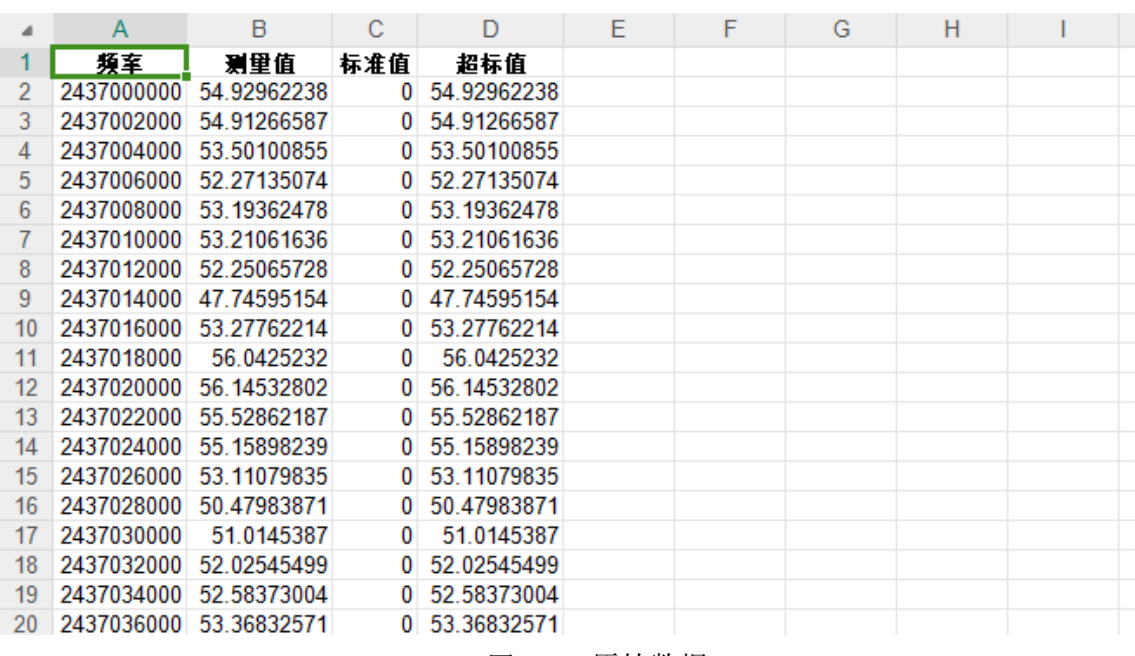

图 58 原始数据

## <span id="page-38-0"></span>第五章 送厂维修

请使用原产品包装材料送回;或用其他形式时请谨慎包装以防止因振动、碰 撞、摔落而损坏产品。

## 保 证 书

<span id="page-39-0"></span>在正常使用产品的前提下,若产品在制造材料及制造上存在问题,OItek 有责 任为产品购买者提供自购买之日起一年的免费保修服务,此保证书不包括附件、 保险丝、易熔电阻、避雷器、电池及公司认为由于事故或不正常情况下操作和处 理导致的误用、改动、疏忽和损坏的产品。

为了让您获得保修服务,请您联系 OItek 制造商,或把产品连同购买单据、问 题说明、已付的运保费一并寄往 OItek 公司,对运输过程中造成的损坏 OItek 不承 担风险。OItek 将选择免费修理或更换有问题的产品。但是,如果 OItek 确定引起 问题的原因是误用、改动、以及由不正常条件下操作处理导致的损坏,那么 OItek 将实行有偿维修服务。

这封保证书将取代所有别的已发表或公布的文件,不局限于任何暗含的担保 也不适用于特别目的。OItek 将不会对任何特殊的、间接的、伴随发生的或间接的 损害承担责任。

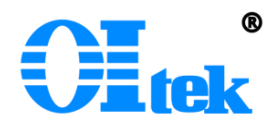

北京海洋兴业科技股份有限公司 北京市昌平区黄平路 19 号龙旗广场 E 座(4 号楼)906 室 邮政编码:100096 电话:010-62176775 62178811 62176785 传真:010-62176619

版权所有 © OItek 北京海洋兴业科技股份有限公司

@ 如有更改,恕不另行通知!